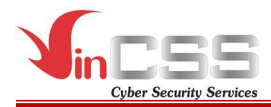

# VINCSS FIDO2® FINGERPRINT USER MANUAL

Date: 14/04/2021

Number: CSS-IP-PUB-FIDO2-210414-017

Version: 1.2

Document type: Public document

Written by: Product Department, VinCSS

#### VINCSS INTERNET SECURITY SERVICES

No 7, Bang Lang 1 Street, Vinhomes Riverside, Viet Hung Ward, Long Bien District, Hanoi.

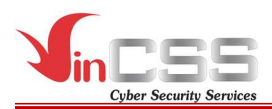

# VERSION TRACKING

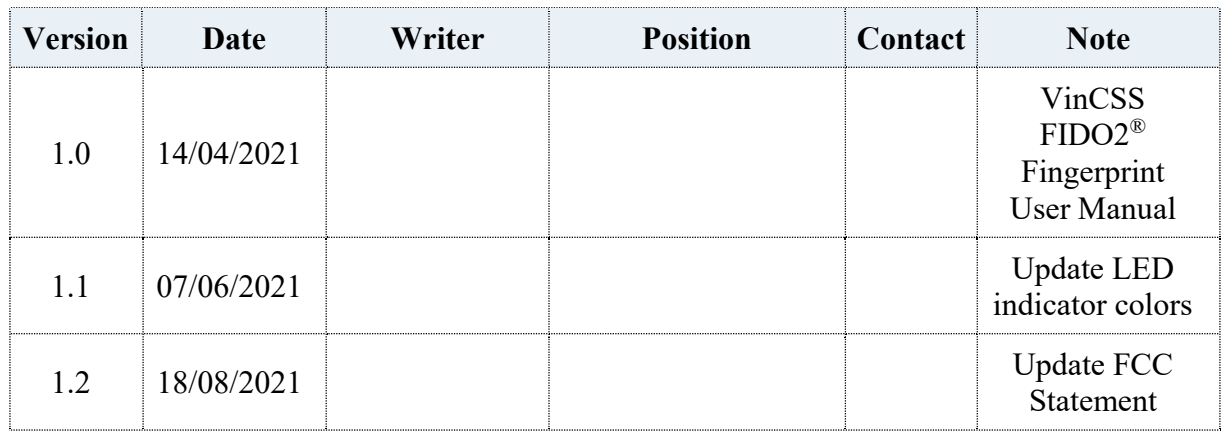

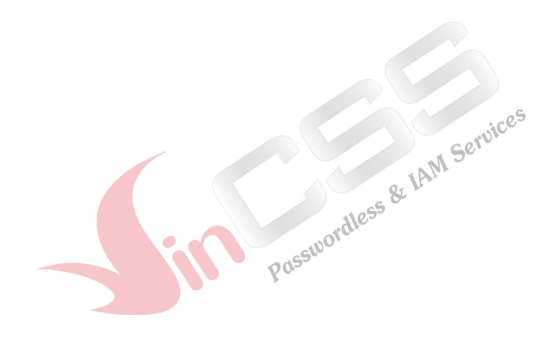

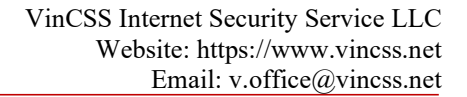

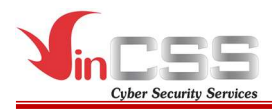

# FCC Regulations:

This device complies with part 15 of the FCC Rules. Operation is subject to the following two conditions: (1) This device may not cause harmful interference, and (2) this device must accept any interference received, including interference that may cause undesired operation.

This device has been tested and found to comply with the limits for a Class B digital device, pursuant to Part 15 of the FCC Rules. These limits are designed to provide reasonable protection against harmful interference in a residential installation. This equipment generates, uses and can radiated radio frequency energy and, if not installed and used in accordance with the instructions, may cause harmful interference to radio communications. However, there is no guarantee that interference will not occur in a particular installation If this equipment does cause harmful interference to radio or television reception, which can be determined by turning the equipment off and on, the user is encouraged to try to correct the interference by one or more of the following measures:

- Reorient or relocate the receiving antenna.
- Increase the separation between the equipment and receiver.
- Connect the equipment into an outlet on a circuit different from that to which the receiver is connected.
- Consult the dealer or an experienced radio/TV technician for help.

#### FCC Note:

Caution: Changes or modifications not expressly approved by the party responsible for compliance could void the user's authority to operate the equipment.

#### RF Exposure Information

This device meets the government's requirements for exposure to radio waves. This device is designed and manufactured not to exceed the emission limits for exposure to radio frequency (RF) energy set by the Federal Communications Commission of the U.S. Government.

This device complies with FCC radiation exposure limits set forth for an uncontrolled environment.

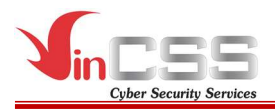

### Contact Information:

VinCSS Internet Security Services LLC Website: https://www.vincss.net Email: v.office@vincss.net

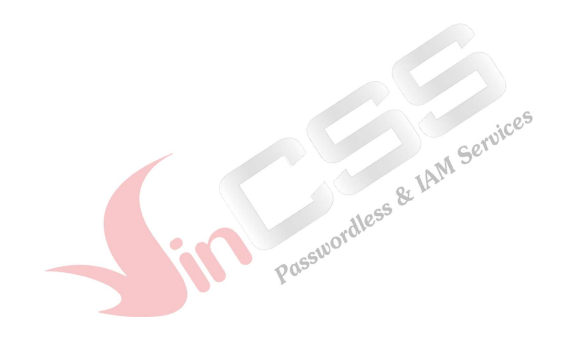

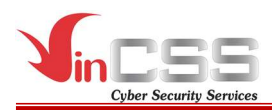

# **TABLE OF CONTENT**

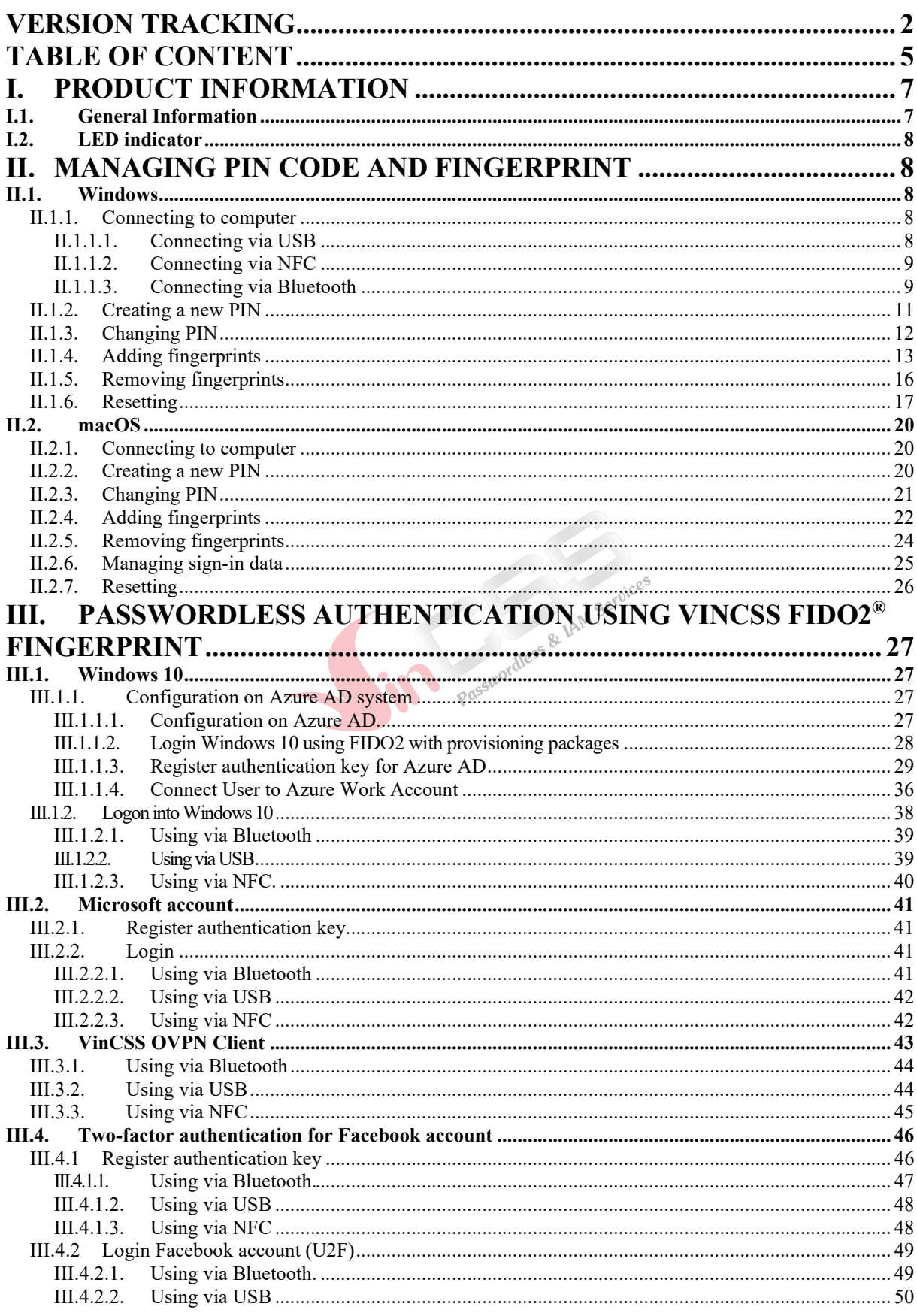

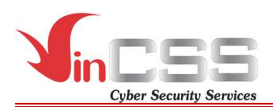

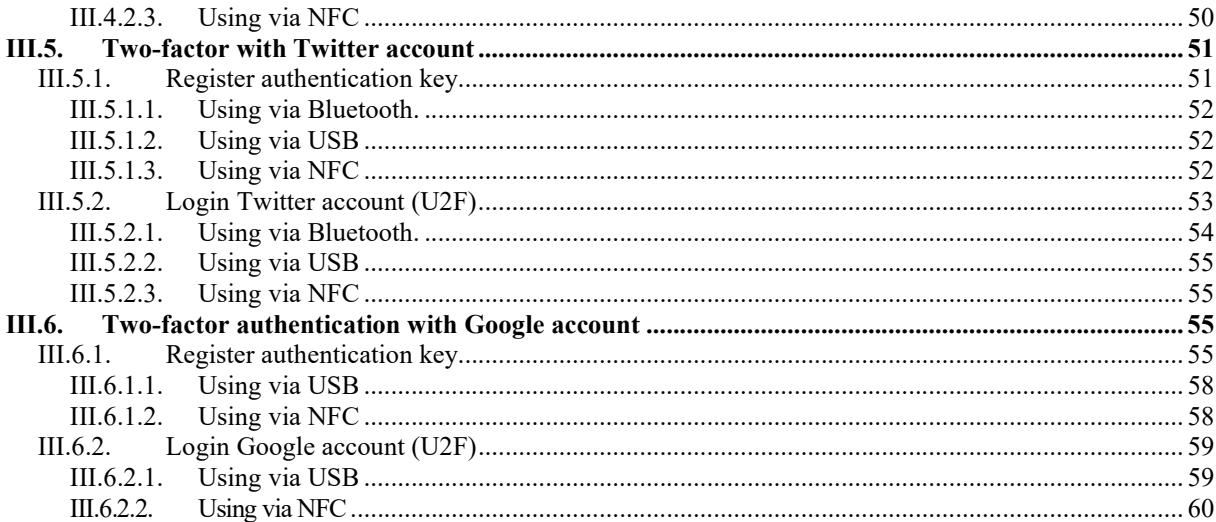

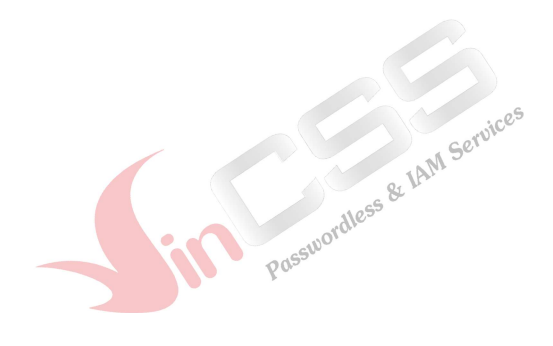

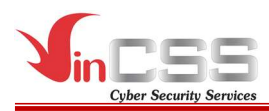

# I. PRODUCT INFORMATION

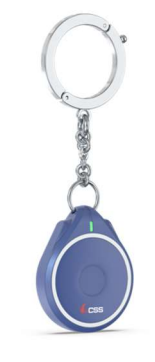

# VinCSS FIDO2® Fingerprint

# I.1. General Information

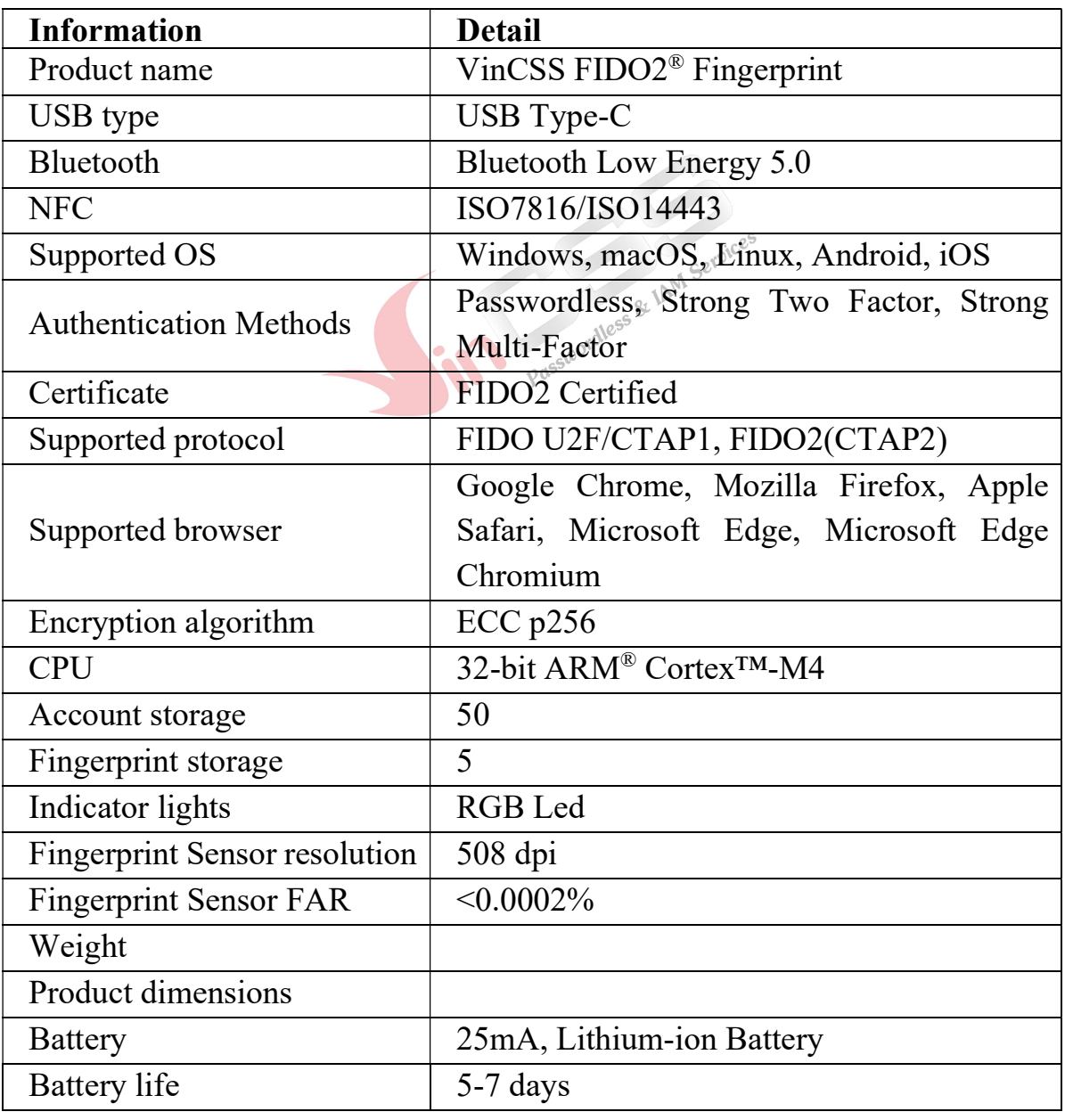

Public Document Page 7 | 60

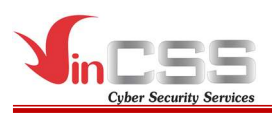

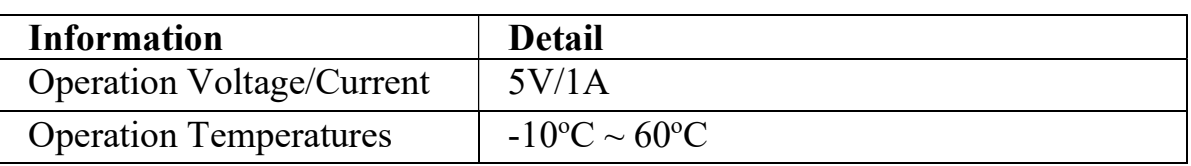

### I.2. LED indicator

The VinCSS FIDO2® Fingerprint's LED indicator will let you know about current battery state, charging state or working mode.

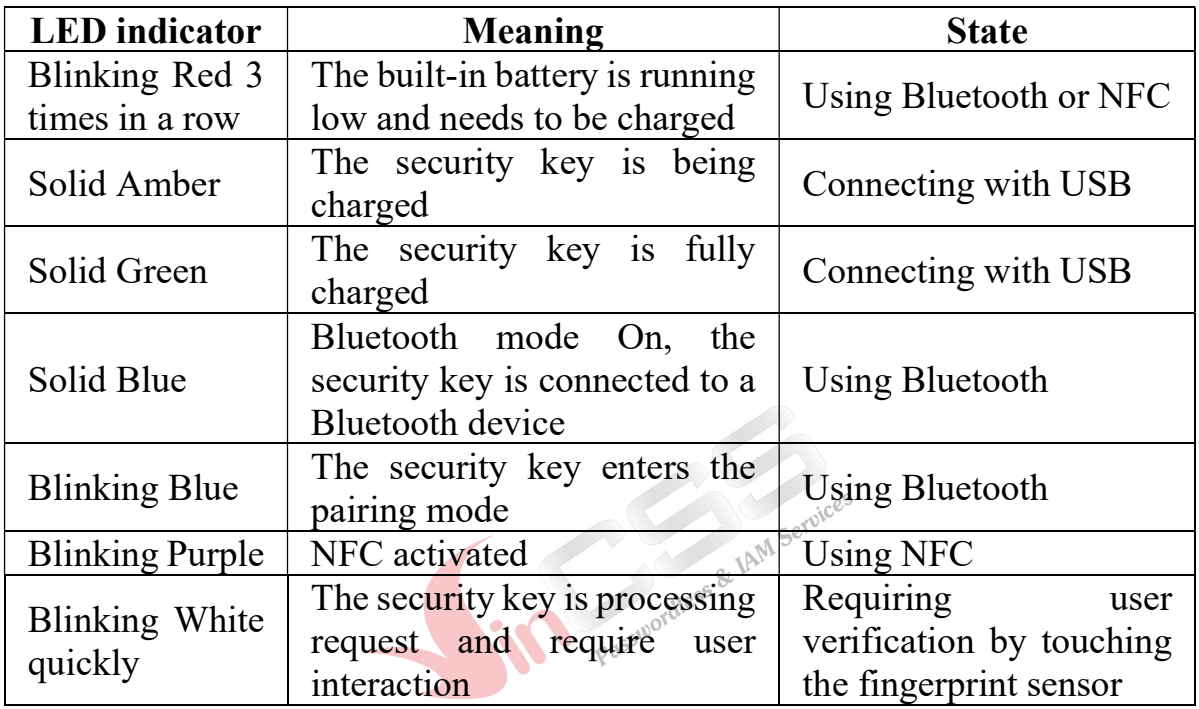

# II. MANAGING PIN CODE AND FINGERPRINT

PIN code for VinCSS FIDO2® Fingerprint is required to add/remove fingerprints, to ensure the safety of the device, avoid adding unauthorized fingerprints, trying to scan fingerprints many times of delete fingerprints from unauthorized users.

Please follow the steps to create/change PIN, manage fingerprints or reset VinCSS FIDO2® Fingerprint.

# II.1. Windows

# II.1.1. Connecting to computer

# II.1.1.1. Connecting via USB

Plug the VinCSS FIDO2® Fingerprint into your computer using USB cable, make sure the security key is not in Bluetooth or NFC working mode. If the LED blinks red 3 times in a row indicating the battery level is below 20%, the amber LED indicates the security key is being charged, the green LED indicates the battery is

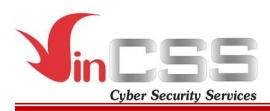

fully charged. The VinCSS FIDO2® Fingerprint security key can be used while charging.

# II.1.1.2. Connecting via NFC

Put VinCSS FIDO2® Fingerprint on the NFC reader. When the LED indicator on the key turns purple, the VinCSS FIDO2® Fingerprint can be used.

### II.1.1.3. Connecting via Bluetooth

- In the off state (no LED indicator), turn VinCSS  $FIDO2^{\circ}$  Fingerprint into Bluetooth mode by holding down the fingerprint sensor for 4 seconds until the Bluetooth indicator lights up, the security key will connect automatically to the previously connected device.
- If you have not connected the security key with device before, hold down the fingerprint sensor for 4 seconds to switch to pairing mode.
- Go to Windows > Settings > Devices > Bluetooth & other devices.

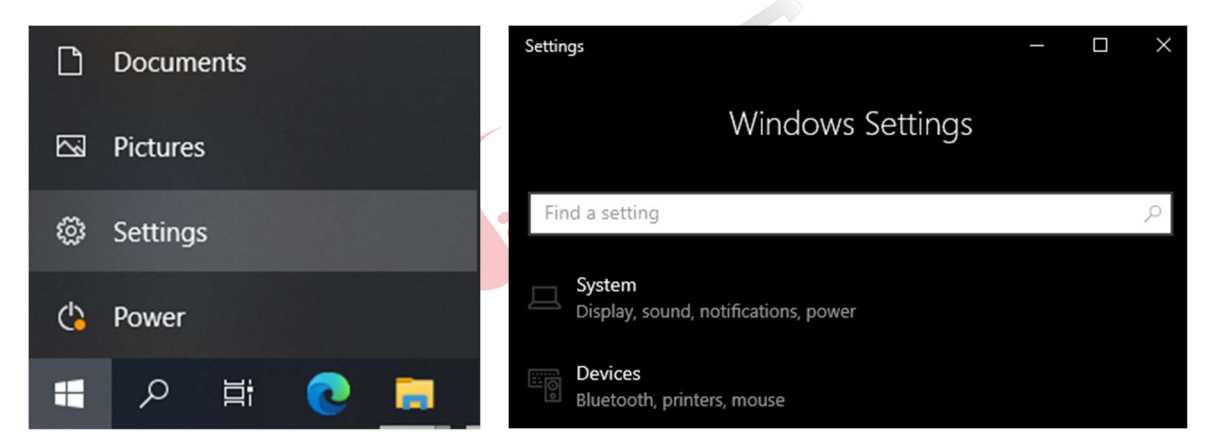

- In the **Bluetooth** section, select  $On$ , then select Add **Bluetooth** or other device.

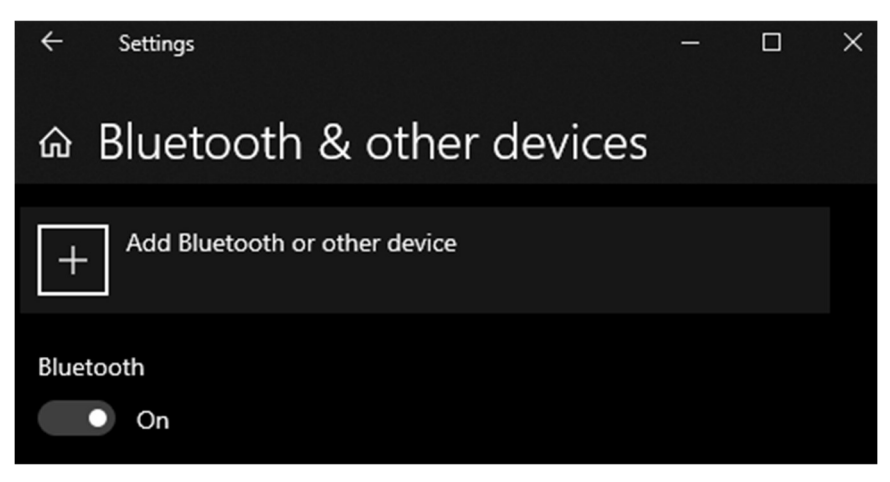

In *Add a device* section, select **Bluetooth**.

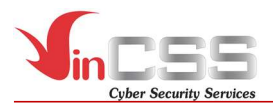

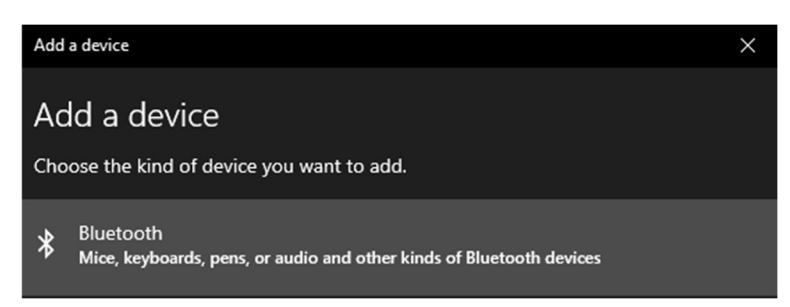

- Select the device named VinCSS FIDO2.

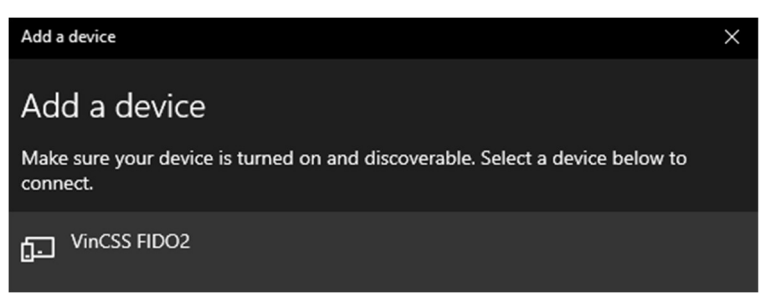

- Enter pairing code to connect (Pairing code is on the back of the key).

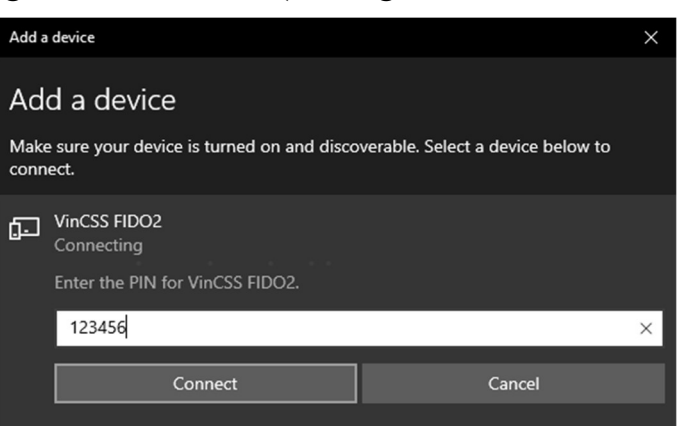

Successful connection. Click **Done** to finish.

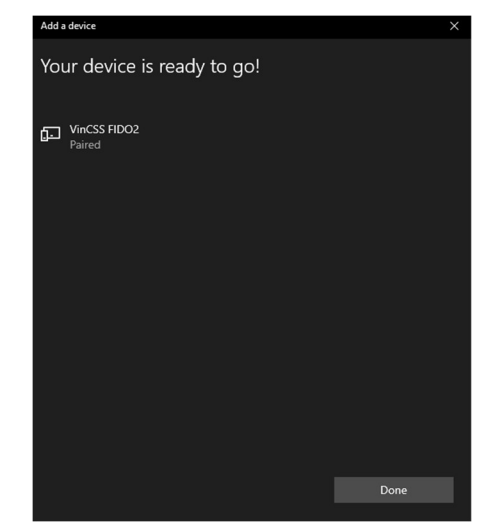

- After successful connection, the device list will show the VinCSS FIDO2<sup>®</sup> Fingerprint security key and the remaining battery of the key.

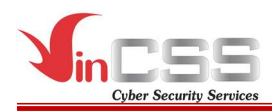

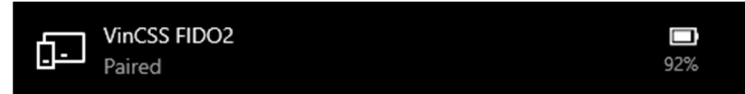

#### Note:

- In case you want to pair with a new device, hold down the fingerprint sensor for 4 seconds while the key is on.
- If there is no authentication for 90 seconds, the LED indicator will turn off and the key will automatically enter sleep mode.

#### II.1.2. Creating a new PIN

- Go to  $Start > Settings$
- Select  $Account > Sign-in$  options  $\geq$  Security Key. Then select Manage

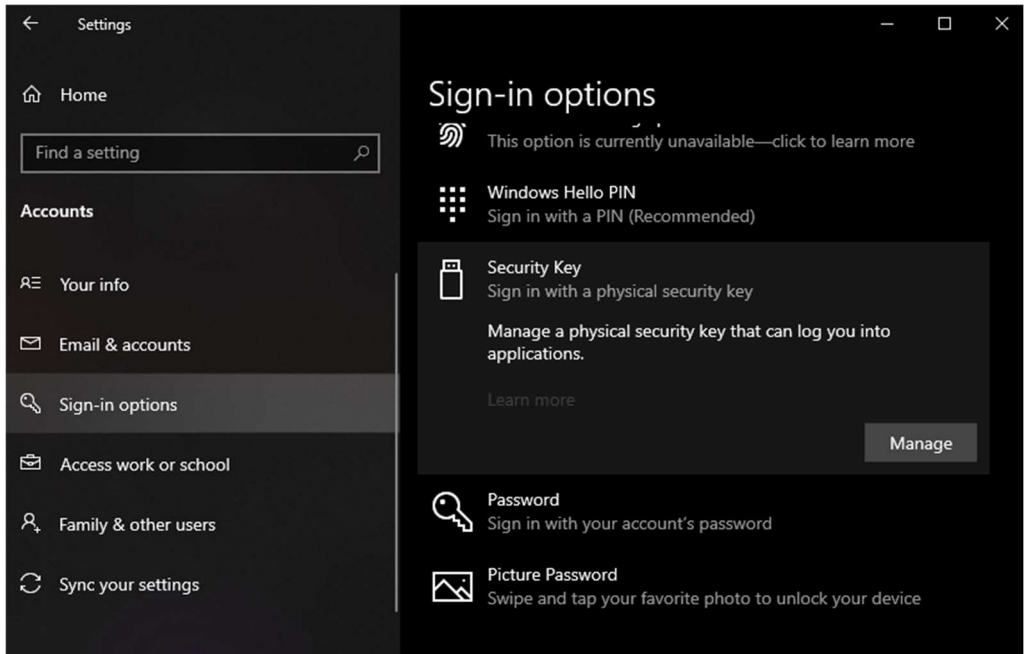

Touch the fingerprint sensor on the security key.

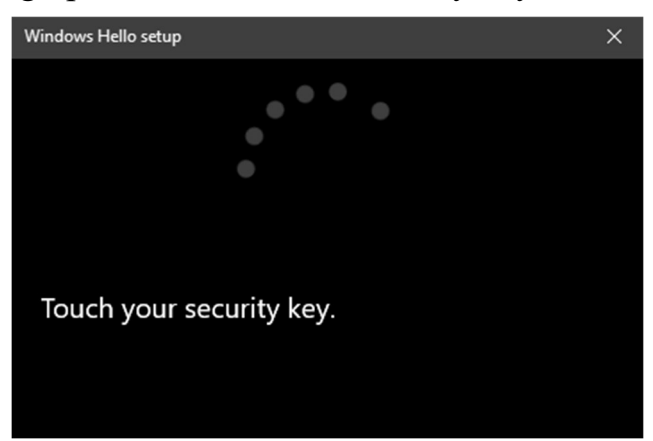

By default, VinCSS FIDO2<sup>®</sup> Fingerprint does not have a PIN. To create a new PIN for the key, in the Security Key PIN, click Add.

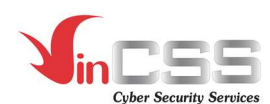

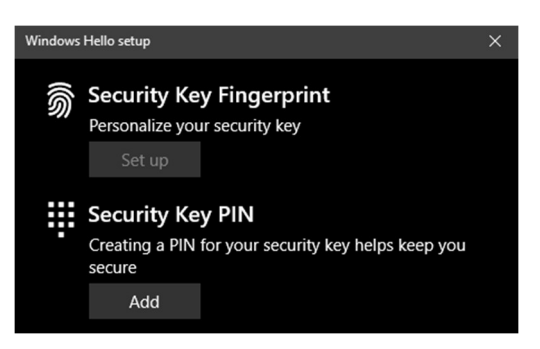

Type in the new PIN, then click  $OK$ .

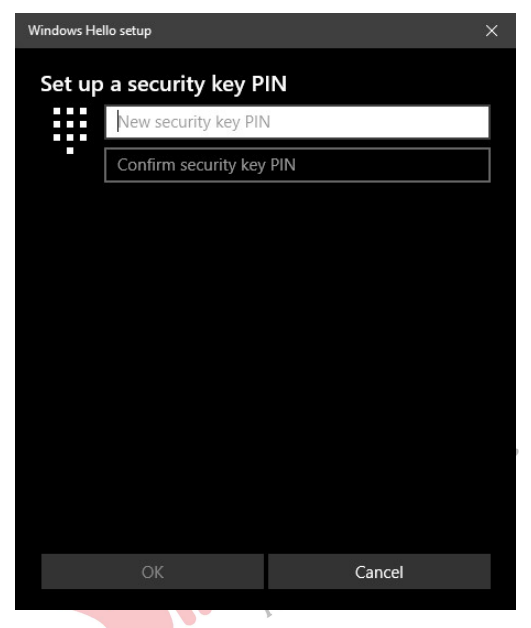

# II.1.3. Changing PIN

- Go to  $Start > Settings$ .
- Select  $Account > Sign-in options > Security Key$ . Then select Manage.

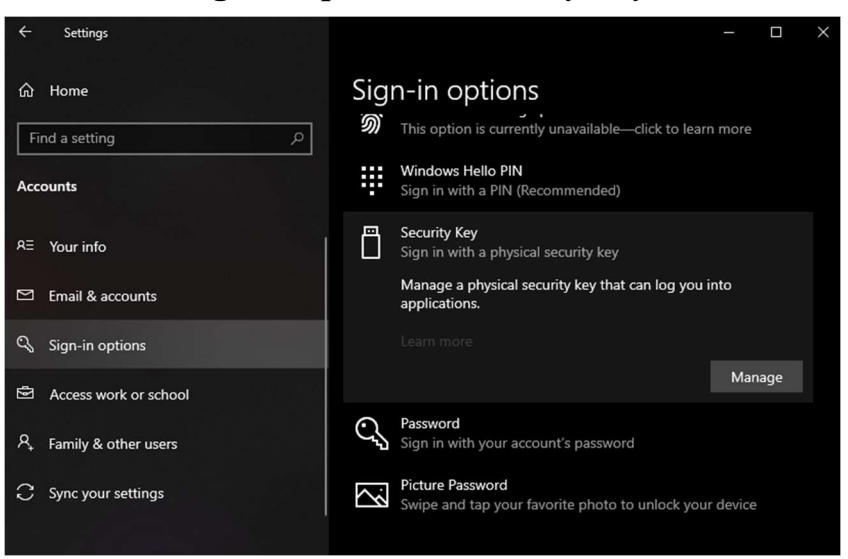

- Touch the fingerprint sensor on the security key.

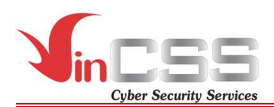

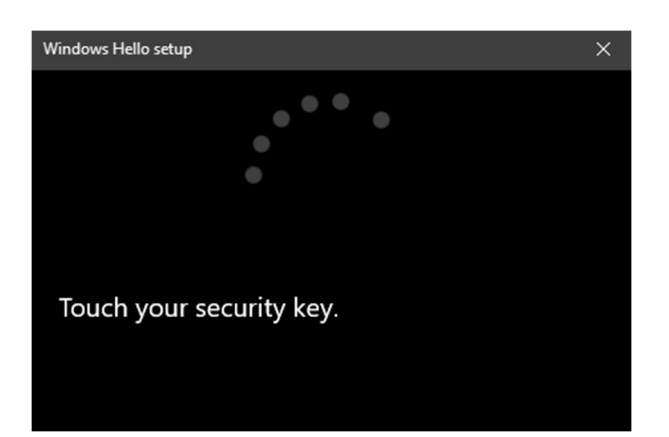

- In Security Key PIN section, select Change to change the PIN code of the key.

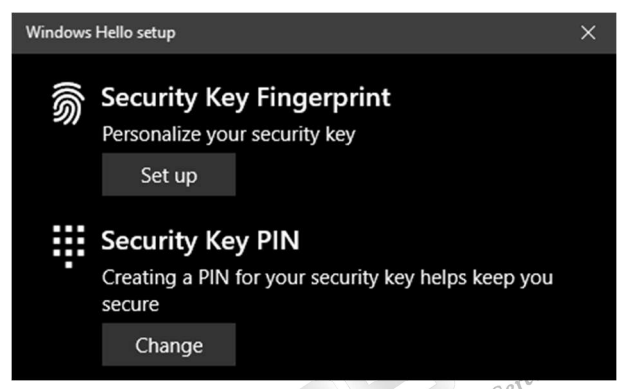

- Fill the information in order: old PIN, new PIN, confirm new PIN. Then select  $OK$ . select OK.

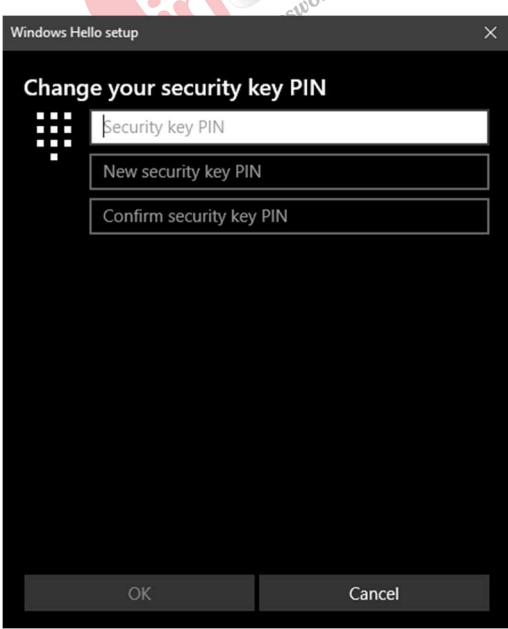

# II.1.4. Adding fingerprints

After successfully creating a PIN for VinCSS FIDO2® Fingerprint, users can add fingerprints to the key (up to 5 fingerprints). Follow the steps below:

- Go to **Start** > Settings.

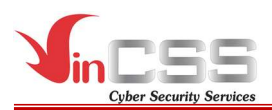

Select  $Account > Sign-in$  options  $\geq$  Security Key. Then select Manage.

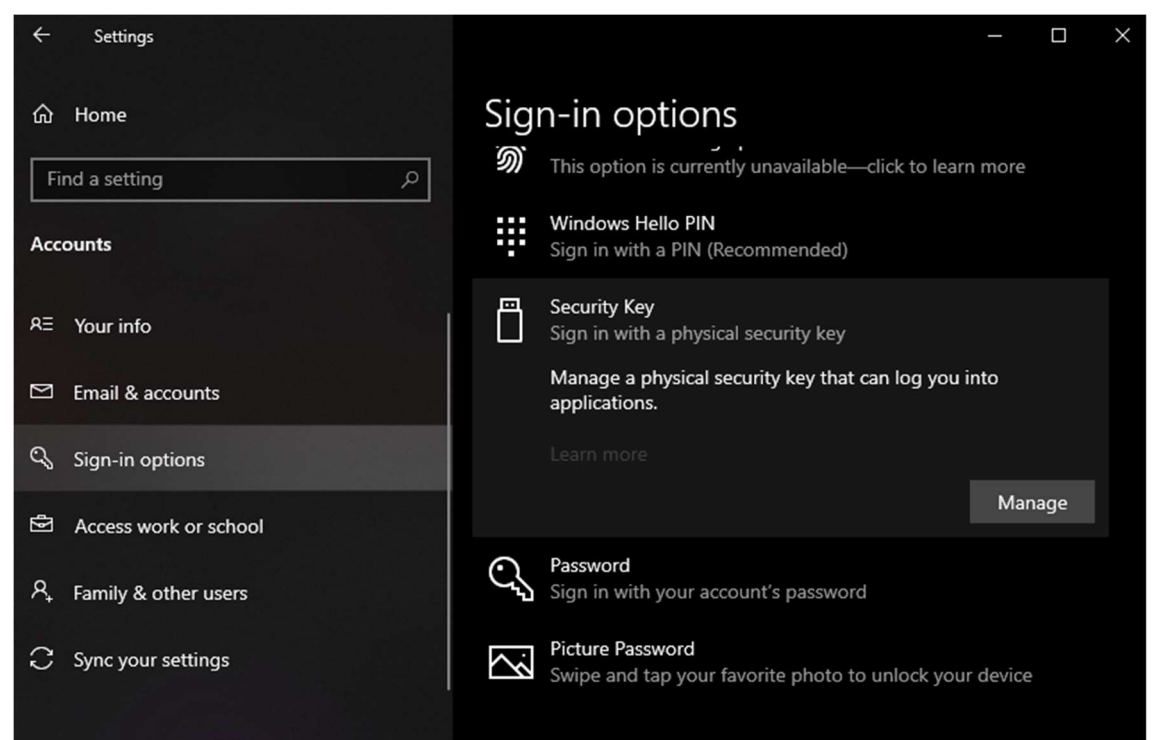

Touch the fingerprint sensor on the security key.

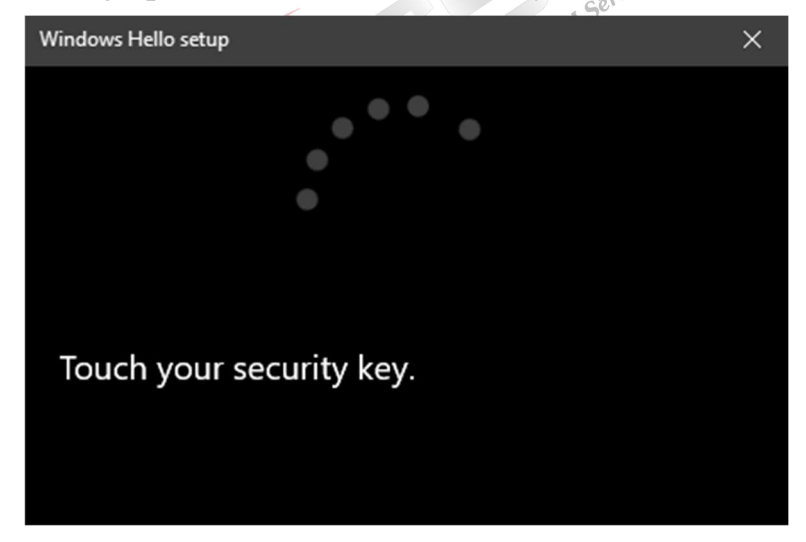

- In Security Key Fingerprint section, select Set up.

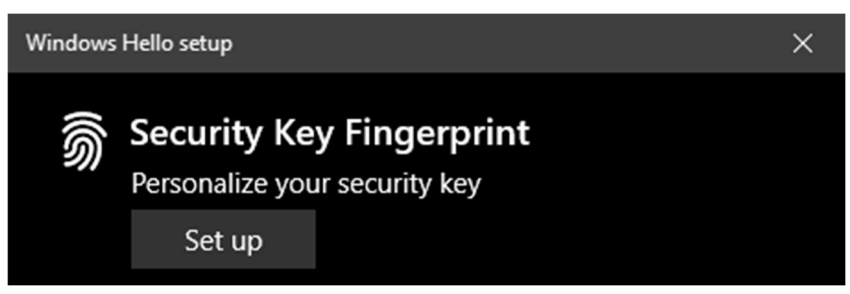

- Enter the PIN (created in the above step) then select  $OK$ .

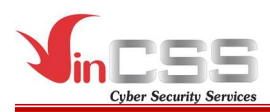

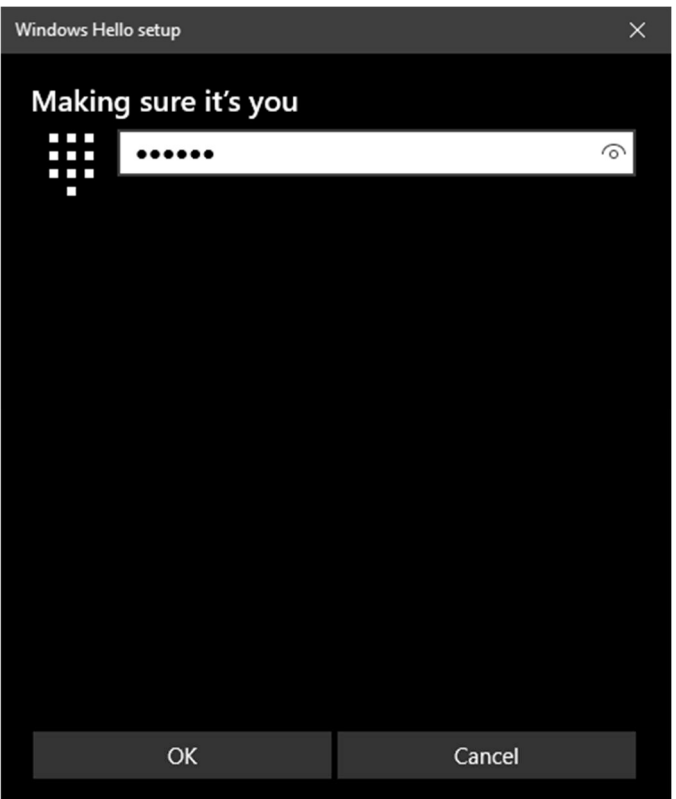

- When the screen displays as shown and on the key flashes white LED indicator, proceed to scan the fingerprint by touching the fingerprint sensor, then release the finger when the key shows the green LED indicator 5 times.

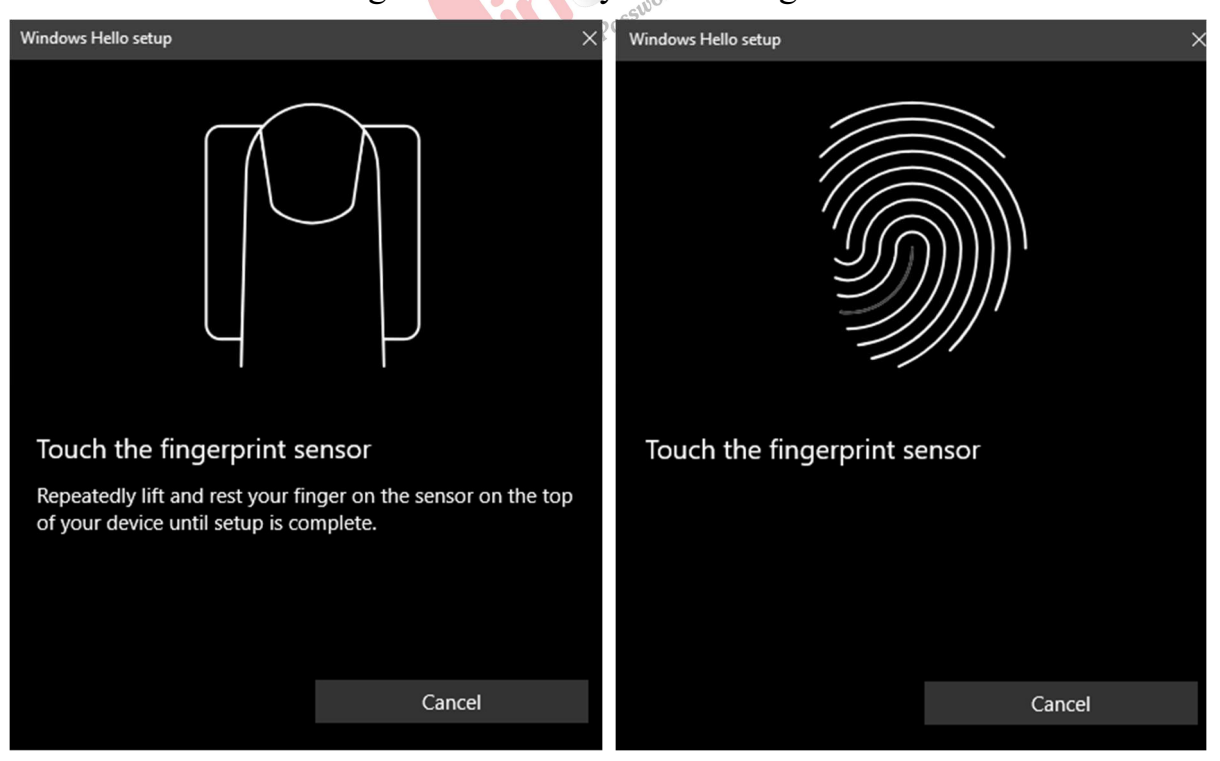

- After finishing the fingerprint scan, select **Done** to finish.

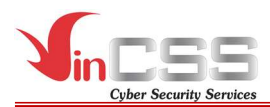

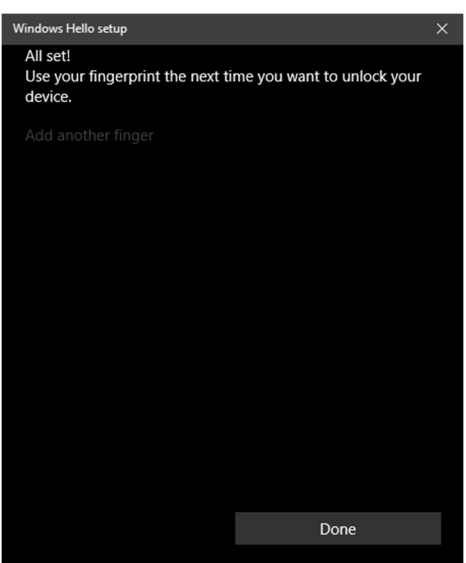

- To add more fingerprints, at **Security Key Fingerprint**, select *Add* another, then do the same steps as above.

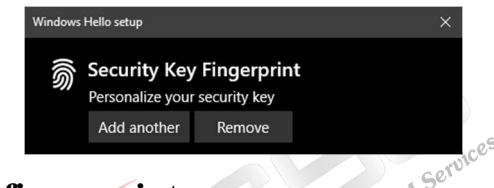

# II.1.5. Removing fingerprints

Currently, Windows does not support deleting each fingerprint on the security key. It can only delete all fingerprints. Follow the steps below:

- Go to **Start** > **Settings**.
- Select  $Account > Sign-in options > Security Key$ . Then select Manage.

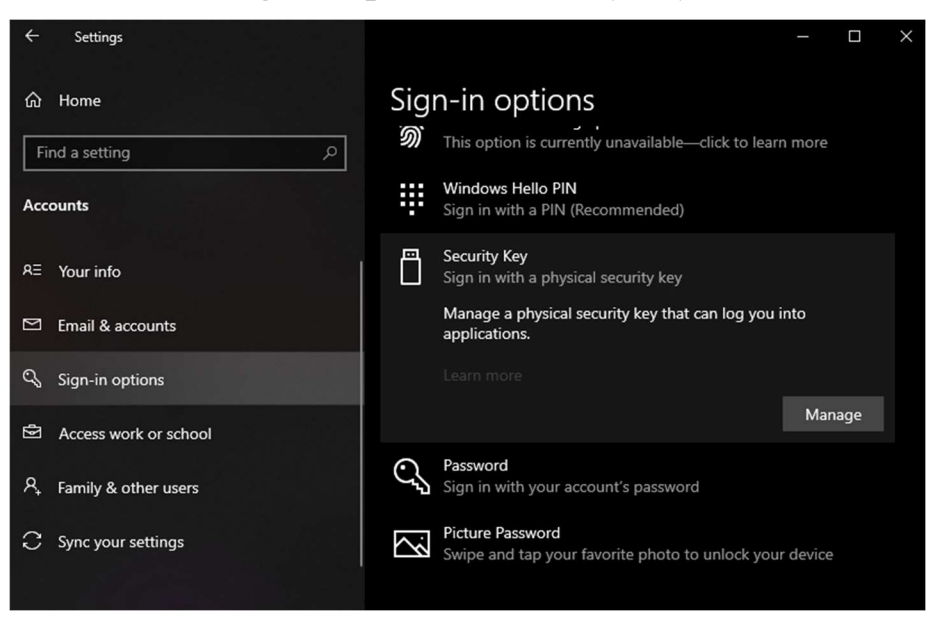

Touch the fingerprint sensor on the security key.

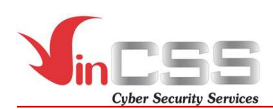

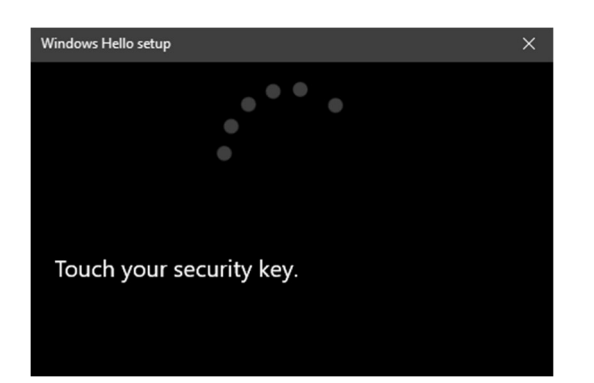

In Security Key Fingerprint section, select Remove.

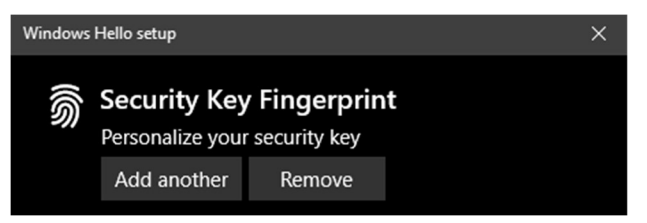

Enter the PIN (created in the above step) then select  $OK$ .

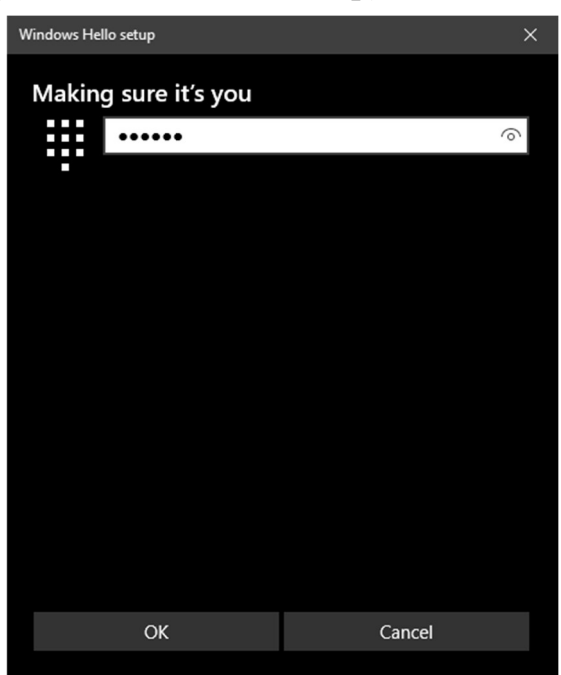

#### II.1.6. Resetting

In the case of forgetting the PIN of VinCSS FIDO2® Fingerprint, users can reset the key, but this will make the previously registered services unable to authenticate by using the key. After resetting, the device becomes a new security key, so services need to be re-registered to authenticate. In case the PIN code is entered incorrectly many times (more than 8 times), the device will be locked permanently, the user will also be forced to reset to use the VinCSS FIDO2® Fingerprint as a new device.

To reset VinCSS FIDO2® Fingerprint, follow the steps below:

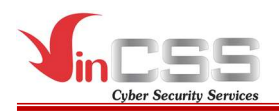

- Go to **Start** > **Settings**.
- Select  $Account > Sign-in$  options  $\geq$  Security Key, then select Manage.

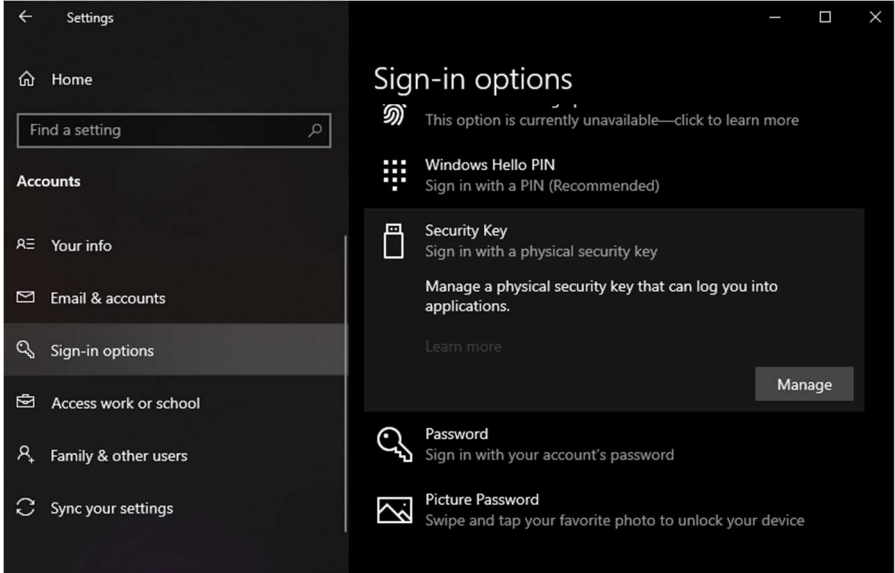

- Touch the fingerprint sensor on the security key.

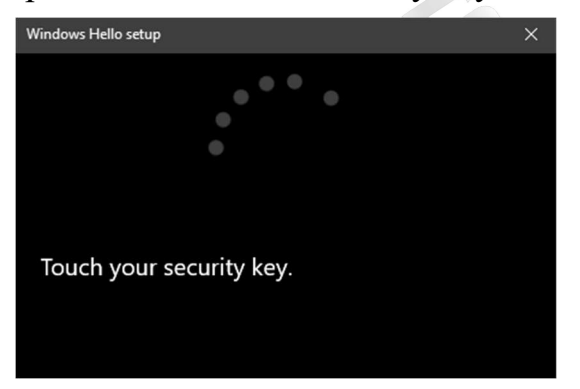

- In Reset Security Key section, select Reset.

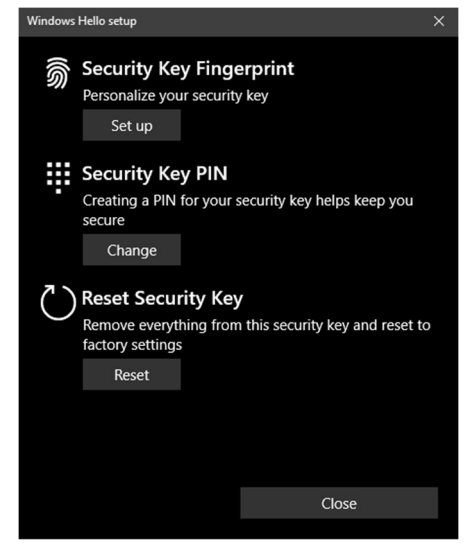

- Select **Proceed** to reset VinCSS  $FIDO2^{\circ}$  Fingerprint.

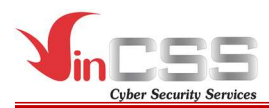

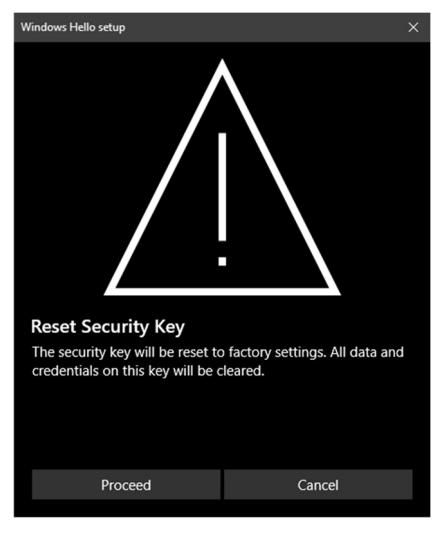

- Unplug the VinCSS FIDO2<sup>®</sup> Fingerprint, then plug it in again.

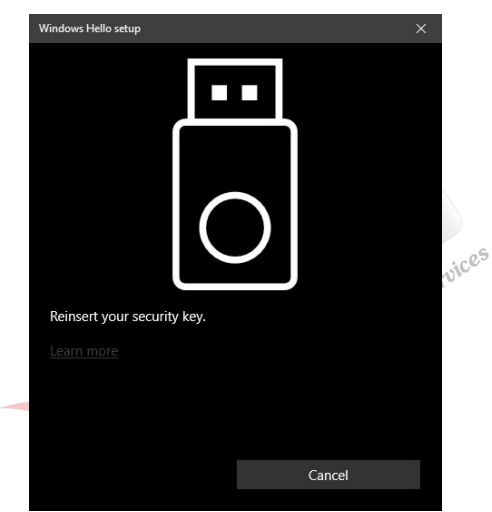

- When the white LED indicator appears on VinCSS FIDO2<sup>®</sup> Fingerprint, touch the fingerprint sensor on your security key twice within 10 seconds.

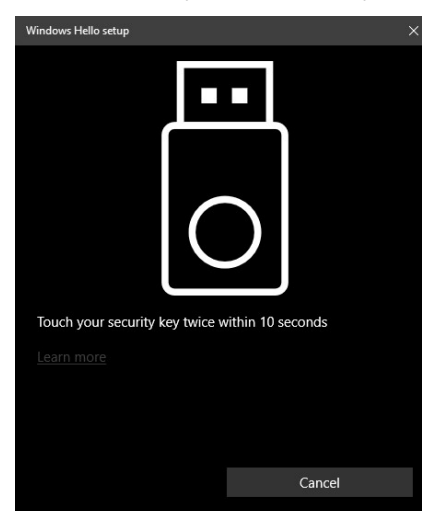

- Successfully reset the security key

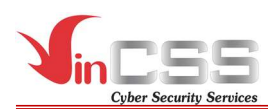

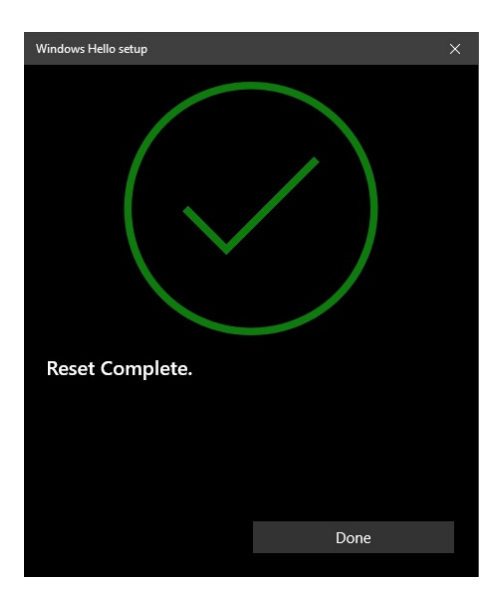

# II.2. macOS

#### II.2.1. Connecting to computer

Plug the VinCSS FIDO2® Fingerprint into your computer using USB cable. If the LED blinks red 3 times in a row indicating the battery level is below 20%, the amber LED indicates the security key is being charged, the green LED indicates the battery is fully charged. The VinCSS FIDO2<sup>®</sup> Fingerprint security key can be used while charging. used while charging.

# II.2.2. Creating a new PIN

- Open Google Chrome browser, then select **Setting > Privacy and security** > More > Manage security keys.

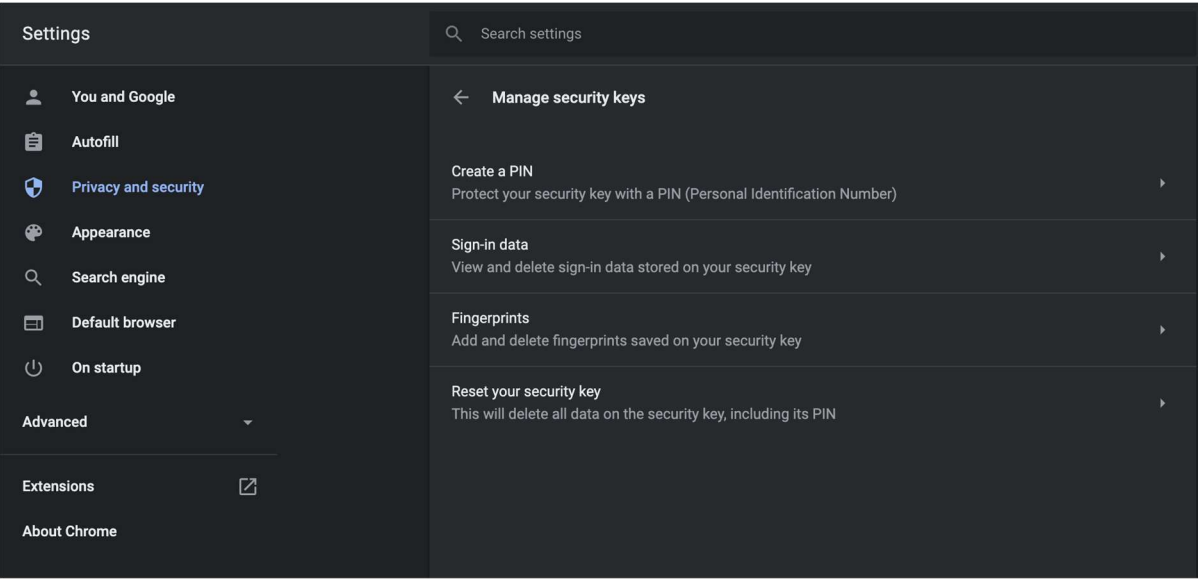

By default, VinCSS FIDO2<sup>®</sup> Fingerprint does not have a PIN. To create a

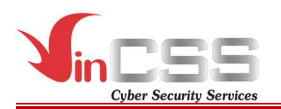

new PIN for the key, in the Manage security keys, select Create a PIN then touch the fingerprint sensor to confirm.

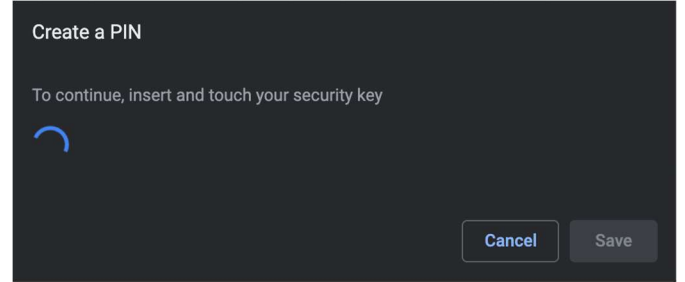

- Next, enter PIN and confirm PIN then click **Save** to create a PIN.

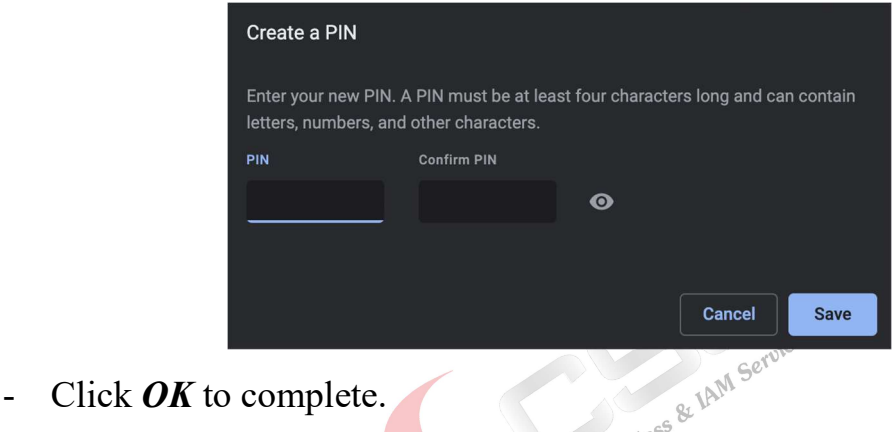

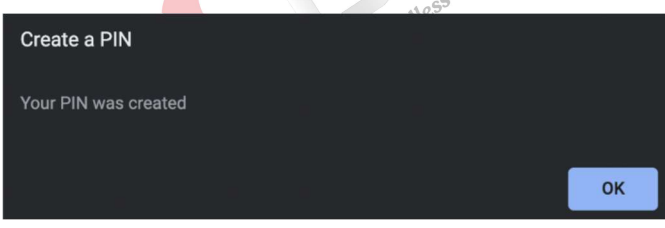

# II.2.3. Changing PIN

- To change PIN for VinCSS FIDO2<sup>®</sup> Fingerprint, in *Manage security keys* section (Open Chrome browser, then select Setting > Privacy and security  $> More > Manager$  security keys), select Create a PIN then touch the fingerprint sensor on the key to confirm.

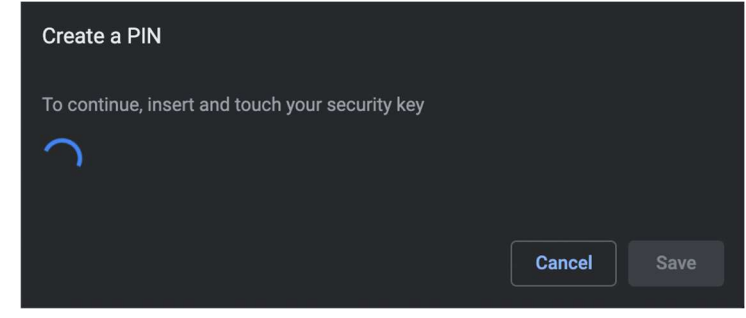

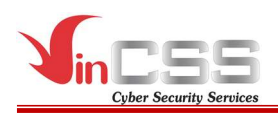

- In *Change a PIN* section, enter current PIN. At the bottom, enter a new PIN and confirm PIN, then select **Save** to change.

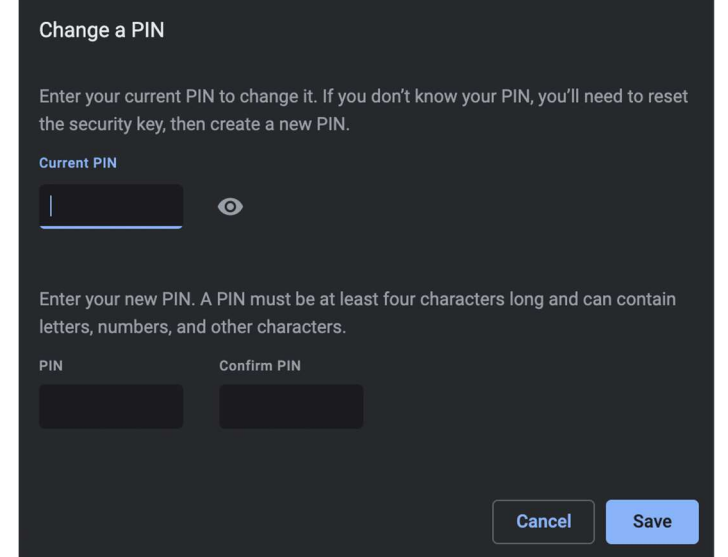

- Click  $\overrightarrow{OK}$  to finish.

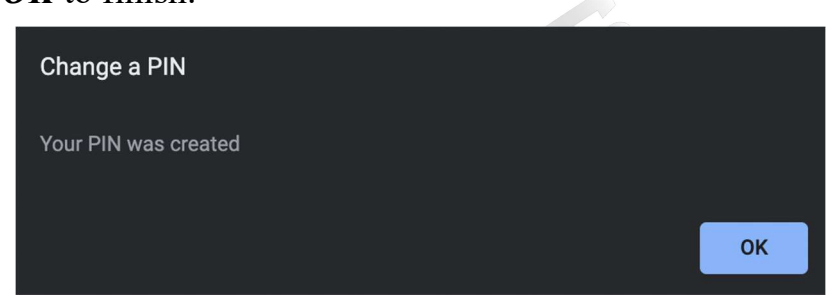

#### II.2.4. Adding fingerprints

After successfully creating a PIN for VinCSS FIDO2® Fingerprint, users can add additional fingerprints to the key (up to 5 fingerprints).

Follow the steps below:

- In Manage security keys section (Open Chrome browser, then select Setting > Privacy and security > More > Manage security keys), select Fingerprints, then touch the fingerprint sensor on the security key.

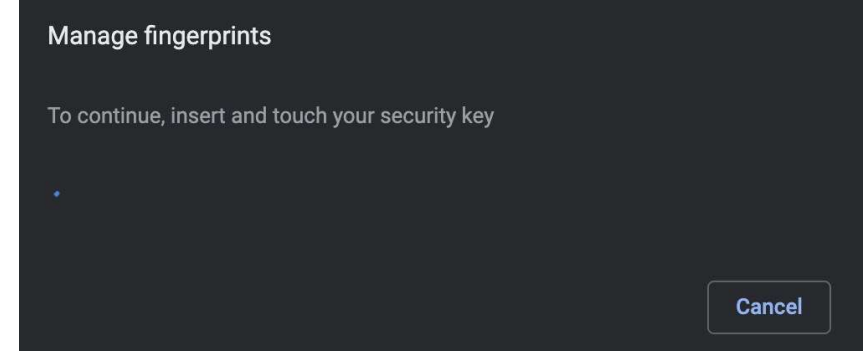

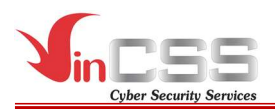

- Enter the PIN (created in the above step) then select *Continue*.

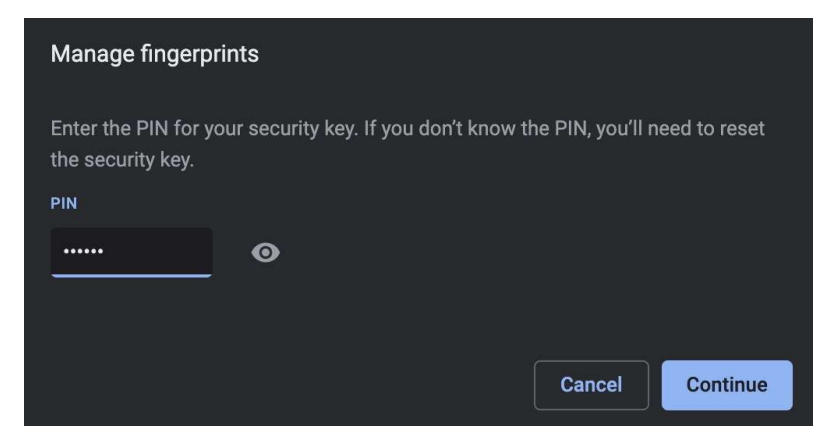

Click *Add* to add a new fingerprint for the security key.

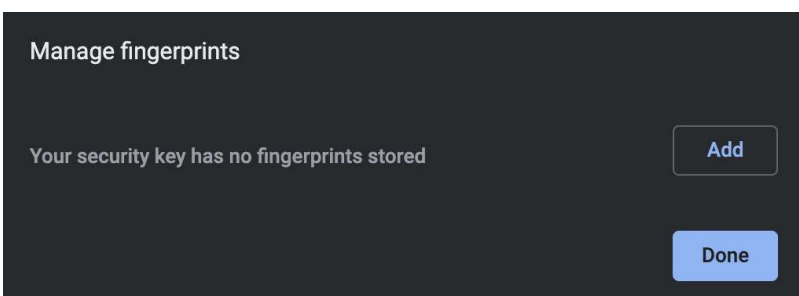

When the screen displays as shown and on the key flashes with white LED indicator, proceed to scan the fingerprint by touching the fingerprint sensor, then release the finger when the key shows the green LED indicator. Scan a few more times for better fingerprint recognition.

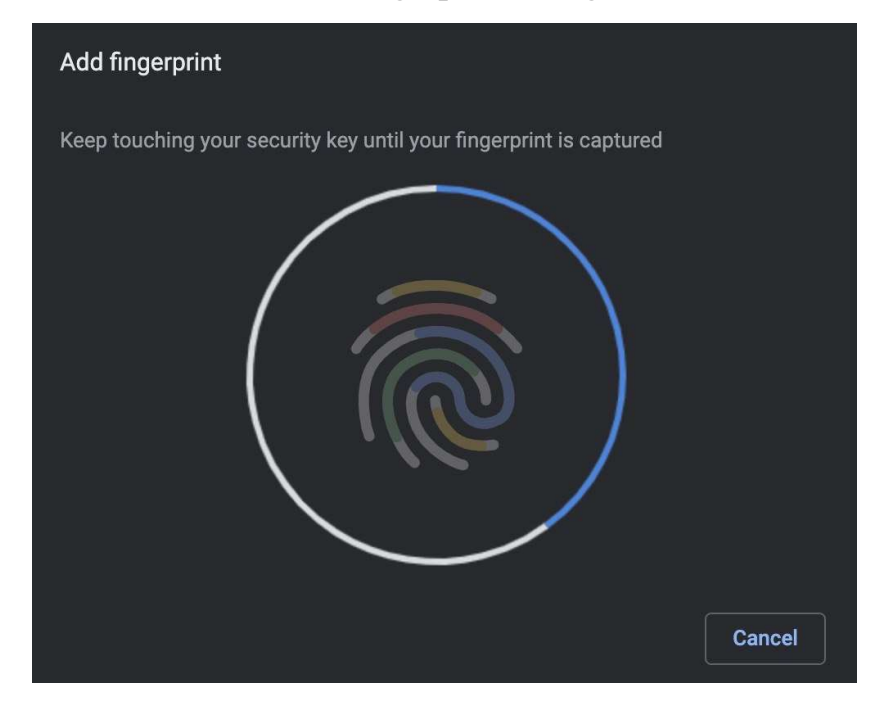

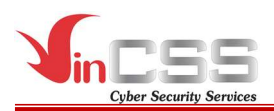

- After scanning fingerprint, click Continue.

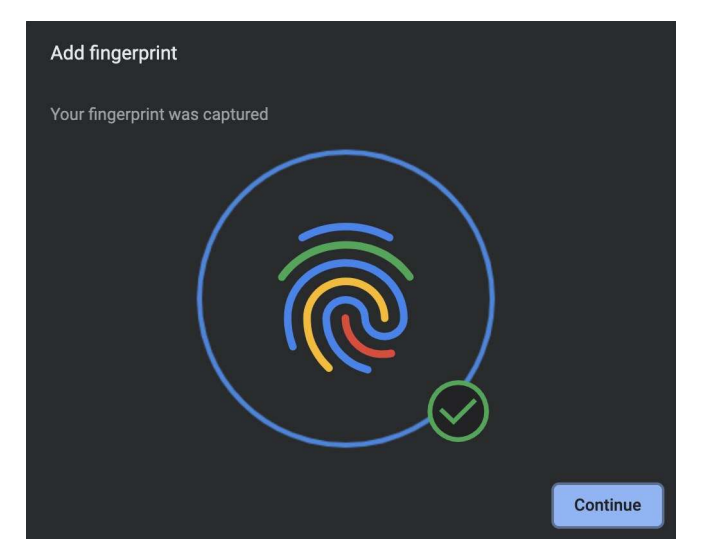

- Name the fingerprint (up to 30 characters), then click Continue.

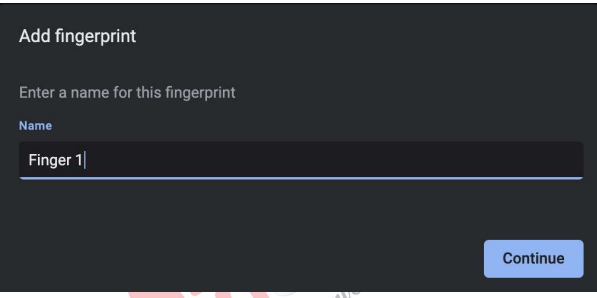

- Select *Add* to continue adding fingerprints, or select **Done** to finish.

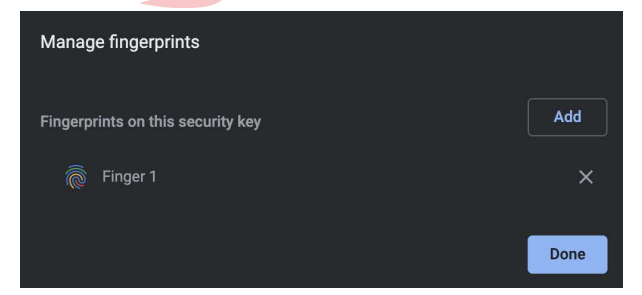

# II.2.5. Removing fingerprints

- In Manage security keys section (Open Chrome browser, then select Setting > Privacy and security > More > Manage security keys), select Fingerprints, then touch the fingerprint sensor on the security key.

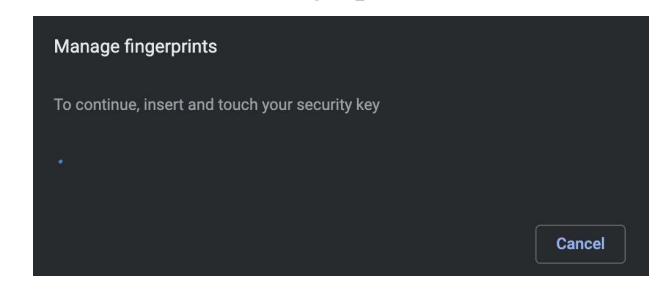

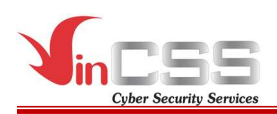

- Enter the PIN (created in the above step) then select *Continue*.

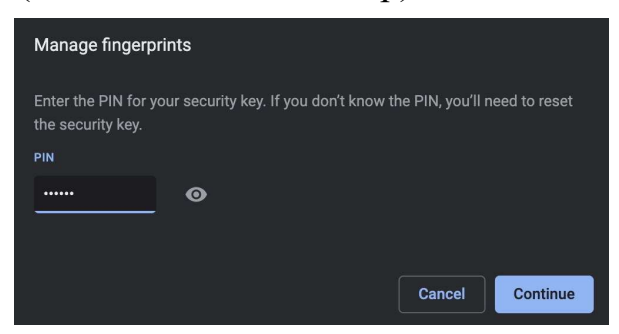

- A list of fingerprints that have been registered on the security key will be displayed. Click on the "X" icon at each corresponding fingerprint to delete.

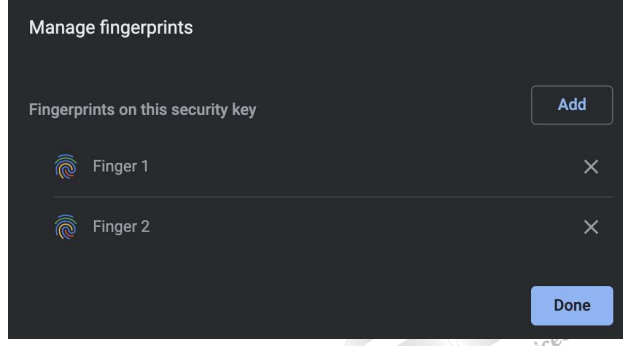

# II.2.6. Managing sign-in data

- In Manage security keys section (Open Chrome browser, then select Setting > Privacy-and security > More > Manage security keys), select **Sign-in data,** then touch the fingerprint sensor on the security key.

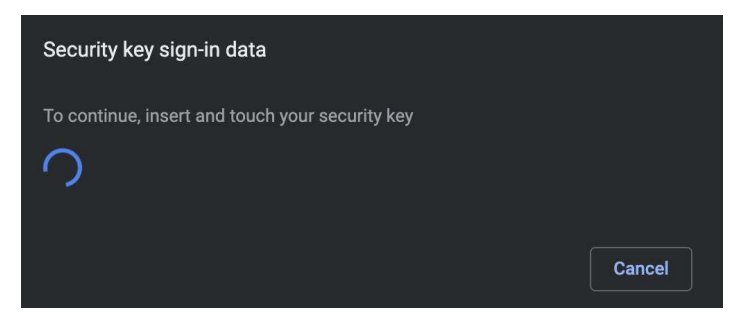

- Enter the PIN (created in the above step) then select *Continue*.

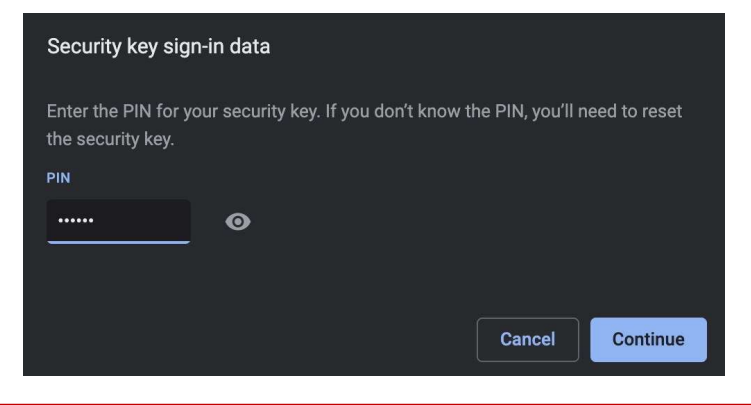

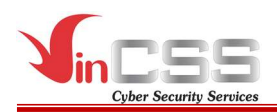

Login data will be listed on the screen, including website and username.

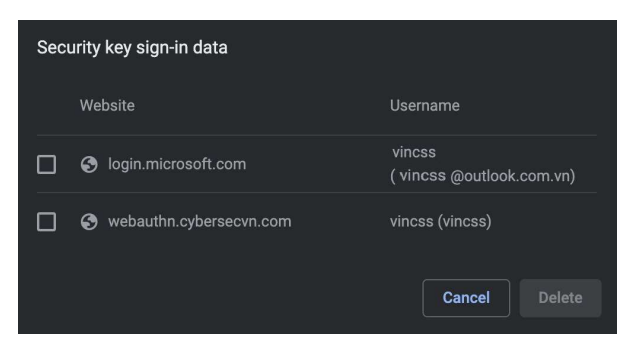

To delete the login data, click on the checkbox at the top of each line, then click Delete.

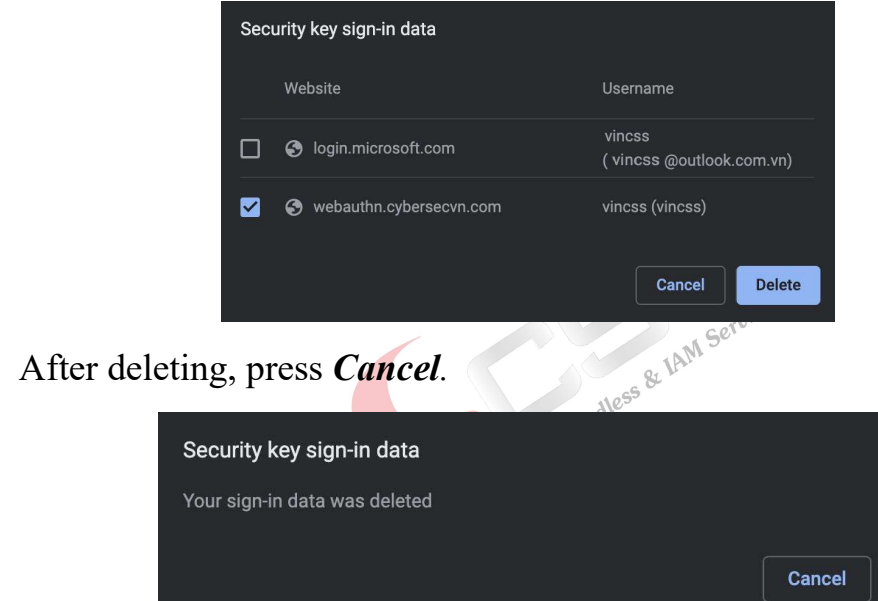

# II.2.7. Resetting

In the case of forgetting the PIN of VinCSS FIDO2® Fingerprint, users can reset the key, but this will make the previously registered services unable to authenticate by using the key. After resetting, the device becomes a new security key, so services need to be re-registered to authenticate. In case the PIN code is entered incorrectly many times (more than 8 times), the device will be locked permanently, the user will also be forced to reset to use the VinCSS FIDO2® Fingerprint as a new device.

To reset VinCSS FIDO2® Fingerprint, follow the steps below:

- In Manage security keys section (Open Chrome browser, then select Setting > Privacy and security > More > Manage security keys), select **Reset your security keys, then unplug VinCSS FIDO2<sup>®</sup> Fingerprint from** 

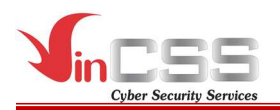

the computer and re-plug it. Touch the fingerprint sensor on VinCSS FIDO2® Fingerprint to confirm.

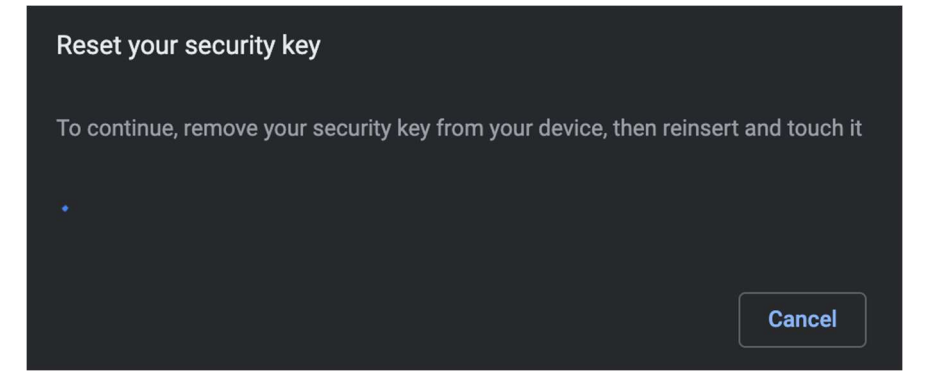

Touch the fingerprint sensor on VinCSS FIDO2<sup>®</sup> Fingerprint again to confirm the reset process of VinCSS FIDO2® Fingerprint.

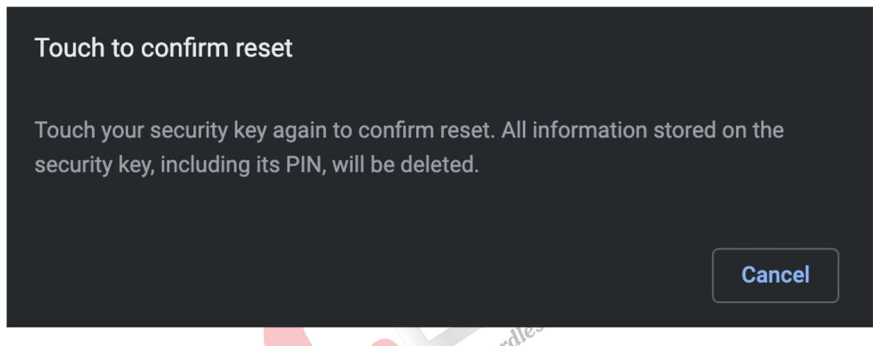

Successfully reset security key. Click  $OK$  to finish.

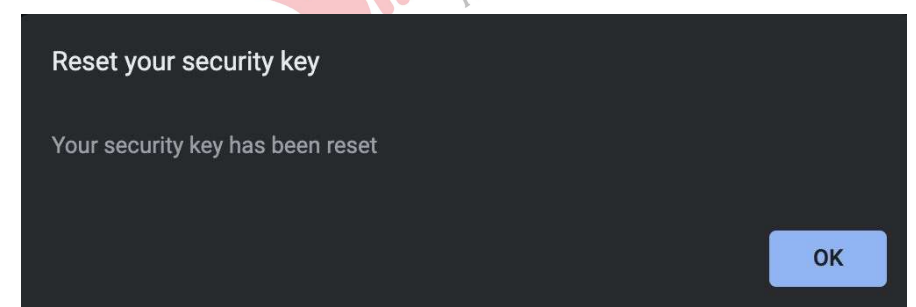

# III. PASSWORDLESS AUTHENTICATION USING VINCSS FIDO2® FINGERPRINT

#### III.1. Windows 10

#### III.1.1. Configuration on Azure AD system

#### III.1.1.1. Configuration on Azure AD

- Go to the link: https://portal.azure.com/#blade/Microsoft\_AAD\_IAM/AuthenticationMet hodsMenuBlade/AdminAuthMethods

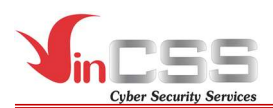

Select method **FIDO2 Security Key**, then select the following configurations:

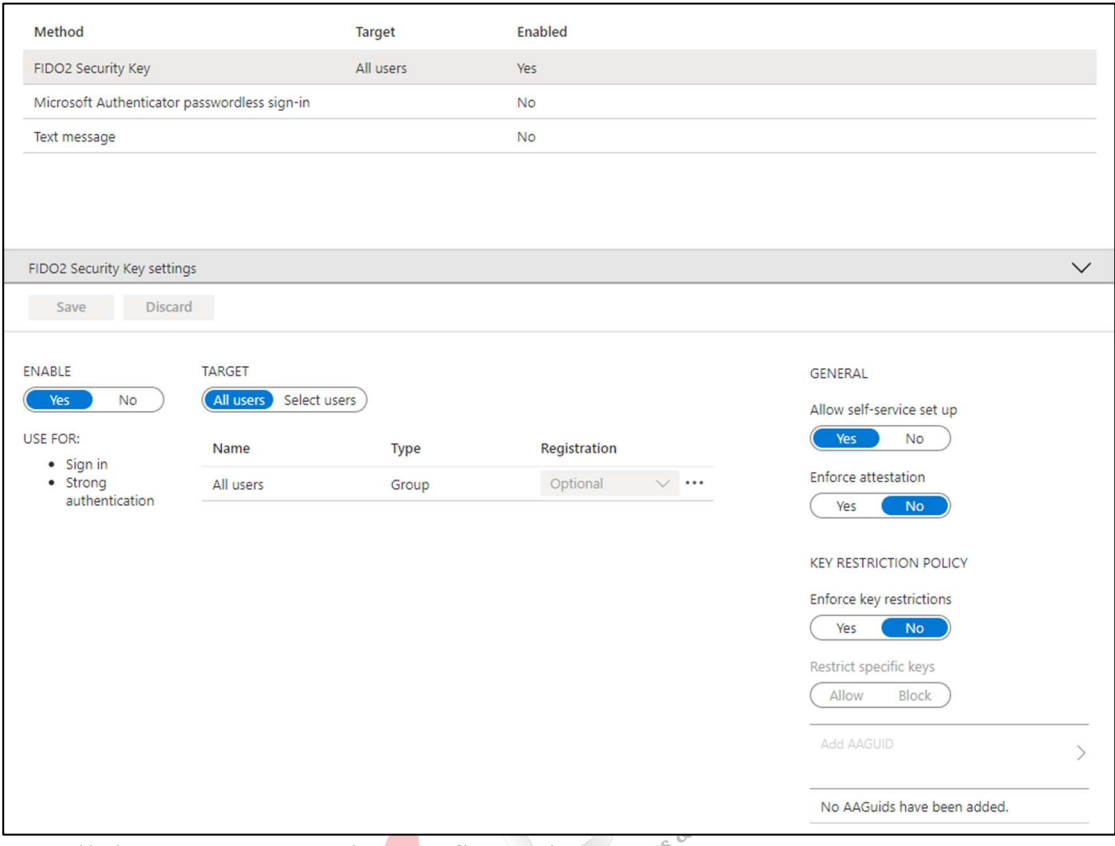

- Click Save to save the configurations.

# III.1.1.2. Login Windows 10 using FIDO2 with provisioning packages

- Transfer 2 files *EnableFIDO2Business.cat* and *EnableFIDO2Business.ppkg* provided by VinCSS to storage device.
- Connect that storage device to the computer needed to enable FIDO, then go to Settings > Accounts > Access work or school > Add or remove a provisioning package  $>$  Add a package, select package, then click Add.

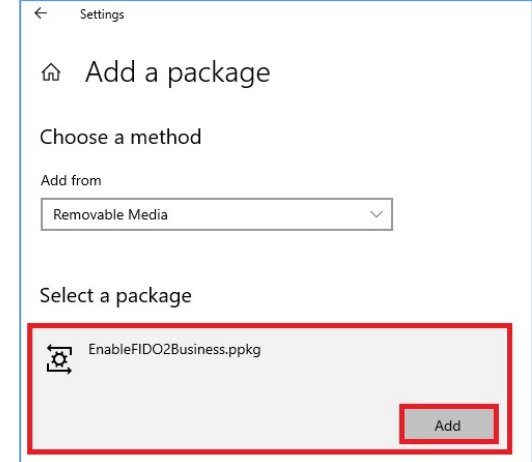

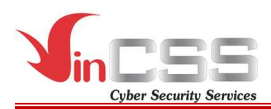

Select Yes.

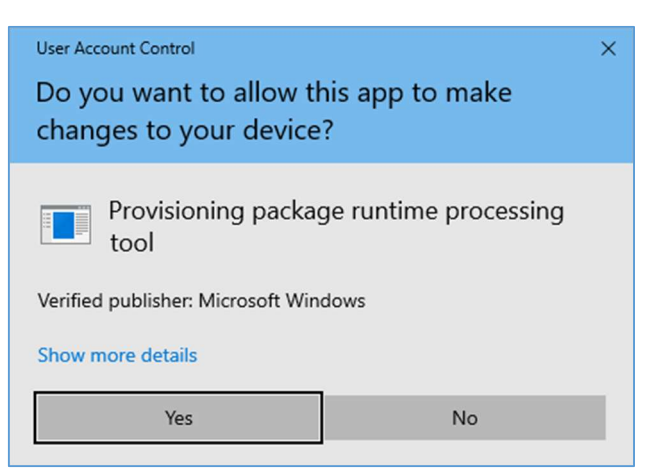

Select Yes, add it.

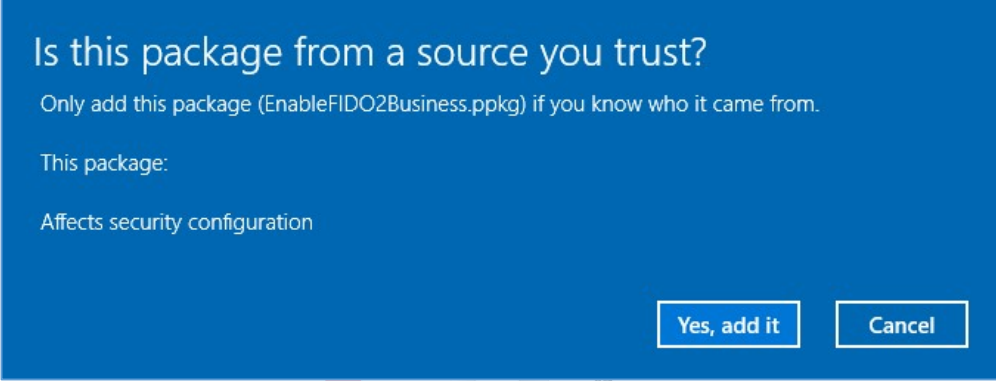

- III.1.1.3. Register authentication key for Azure AD
- Go to https://microsoft.com, then select Sign in.

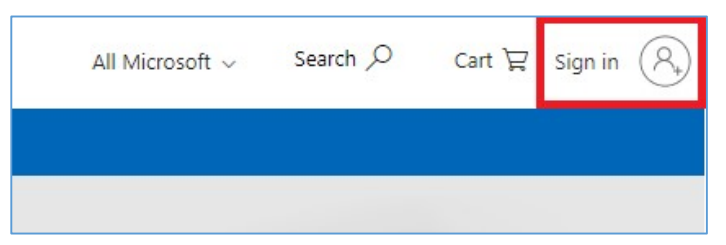

- Enter the AD account information (username/password) to login.

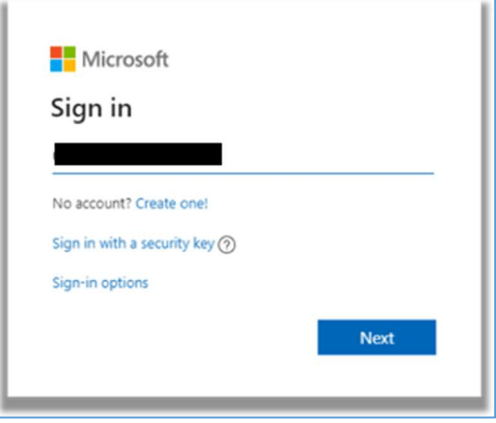

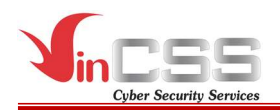

- After successful login, select View account to configure.

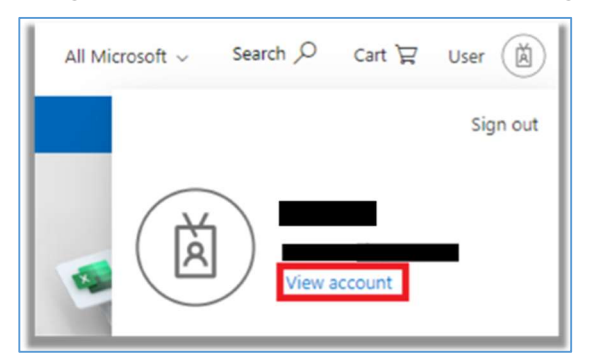

- Select Security info  $>$  Add method to add login option.

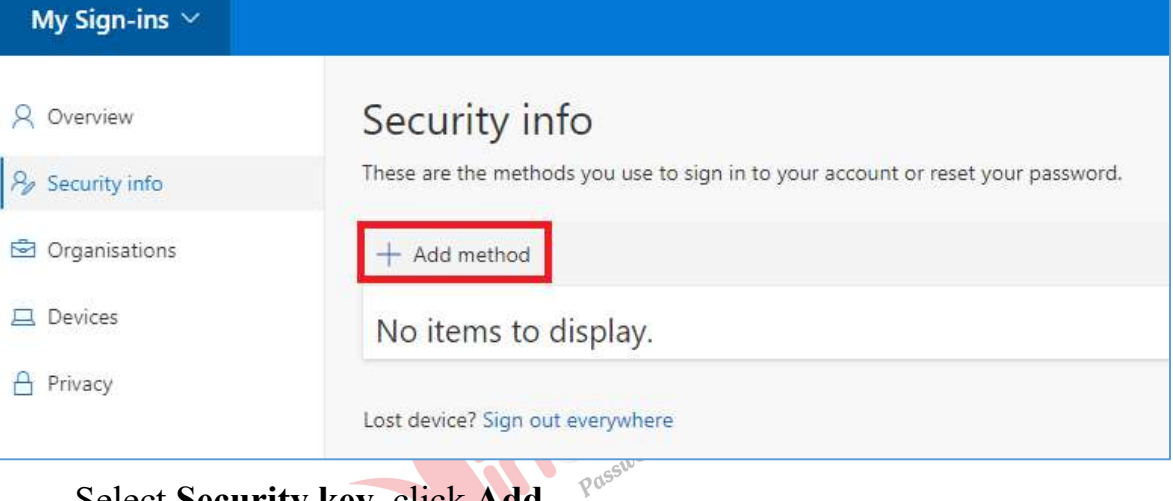

- Select Security key, click Add.

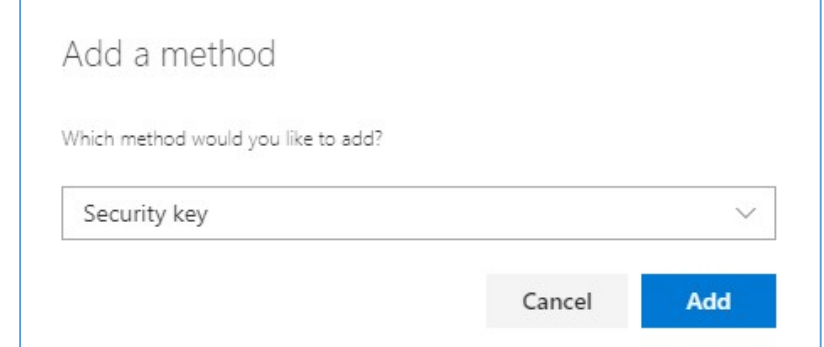

Click Next to enable two-factor authentication.

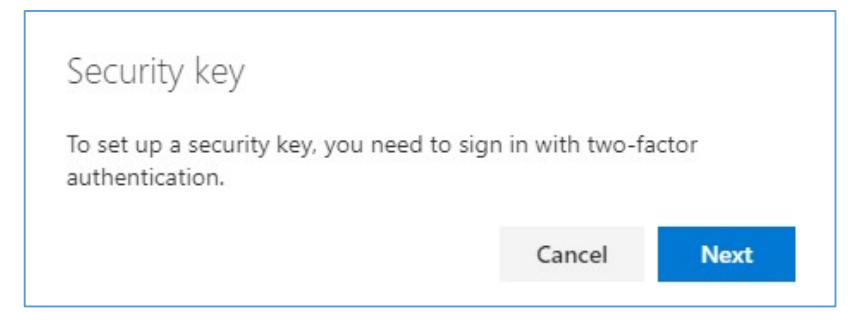

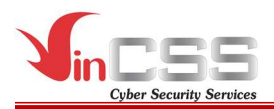

Select *Next* to continue.

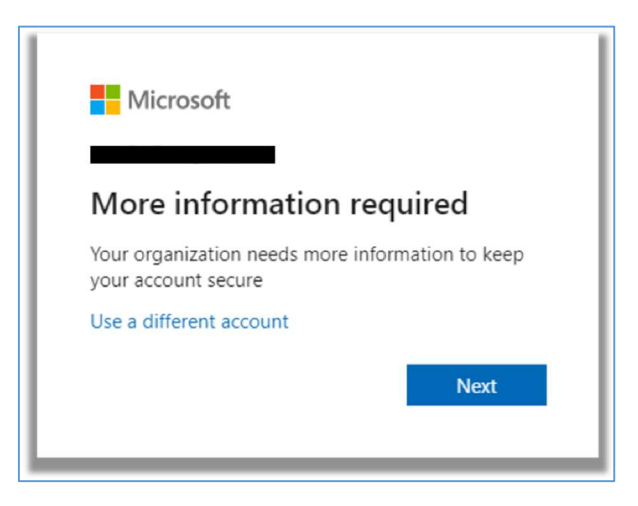

- Optional: If you have not registered phone number before, please do the following steps:
	- o Provide country code and phone number to receive verification code.

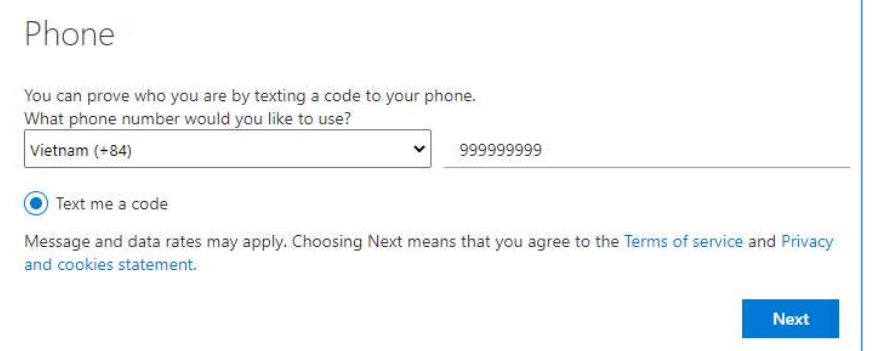

o Enter 6-digit code sent to your phone.

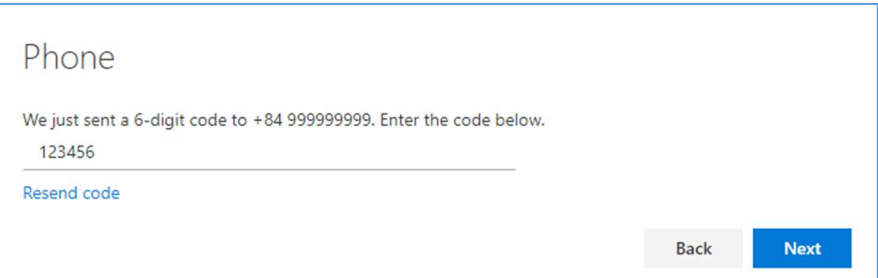

#### o Click Next to continue.

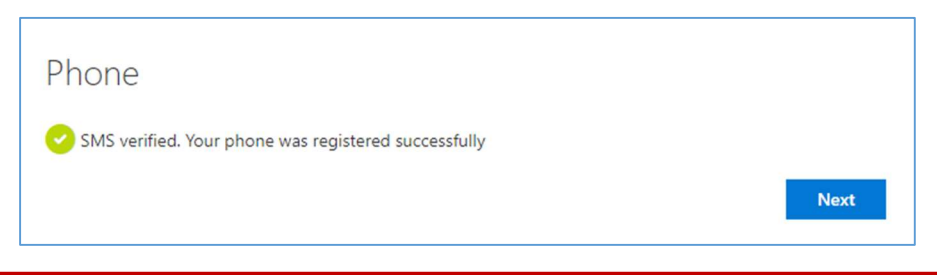

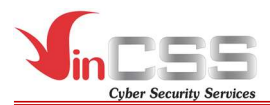

### $\circ$  Confirm registered information, click **Done** to back **Security info** site.

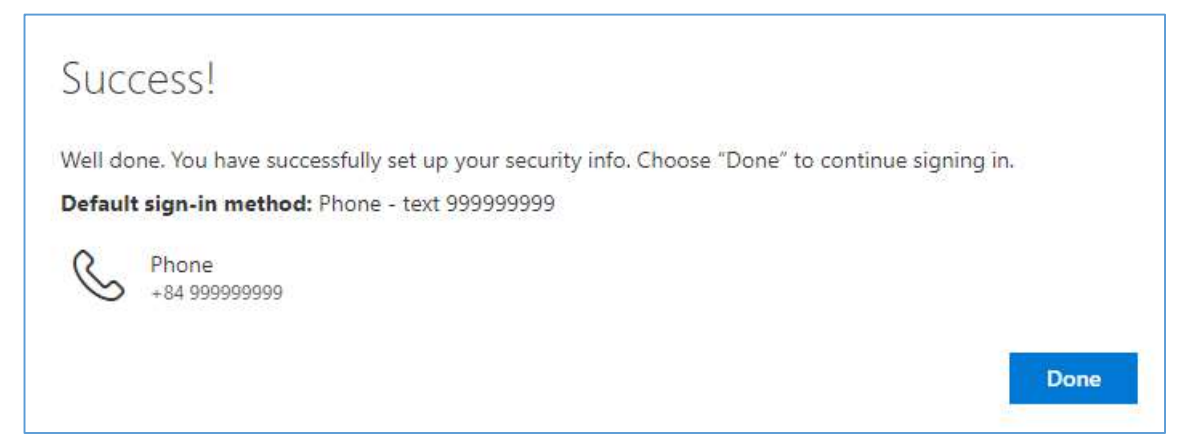

Select Add method  $\rightarrow$  Security key, click Add.

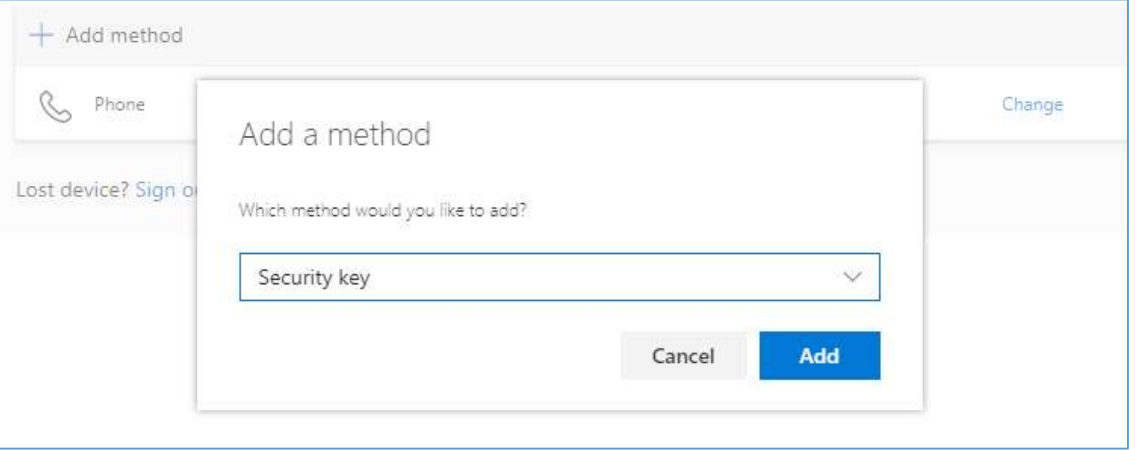

- Go to https://microsoft.com, then login with Microsoft account.
- Then go to https://account.live.com/proofs/Manage/additional, select *Add* a new way to sign in or verify.

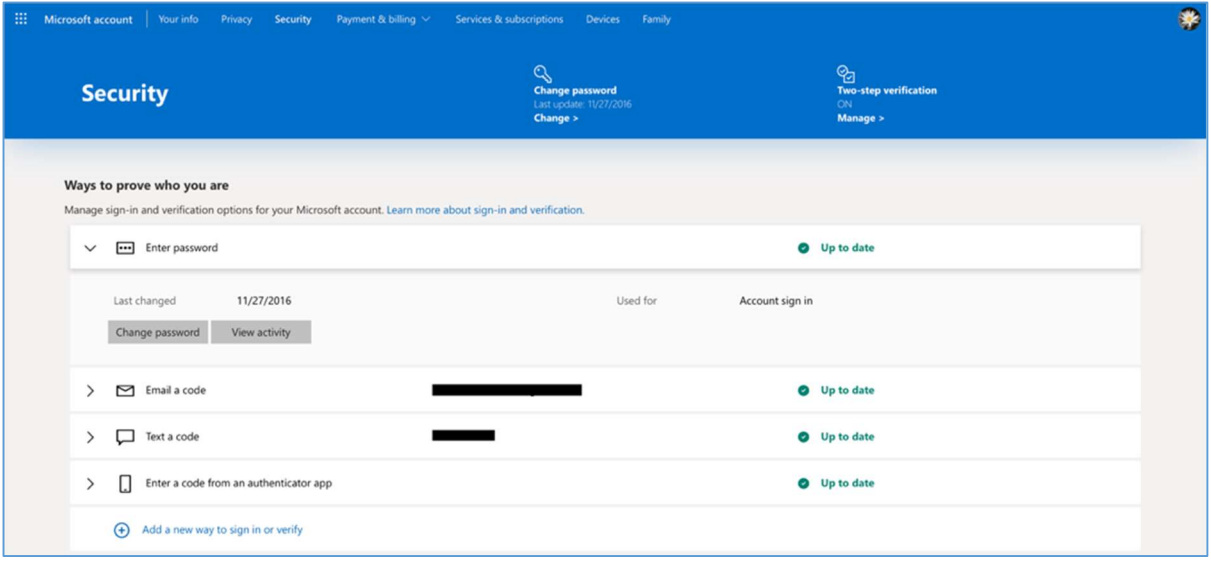

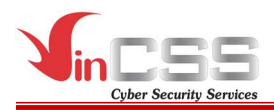

- Select Use a security key.

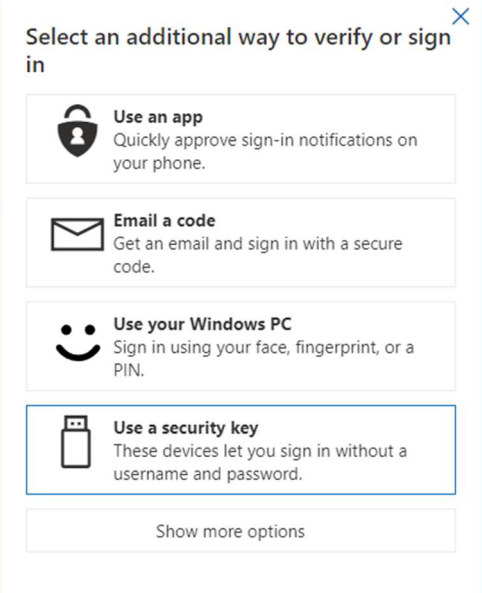

# Using via Bluetooth

Select USB device.

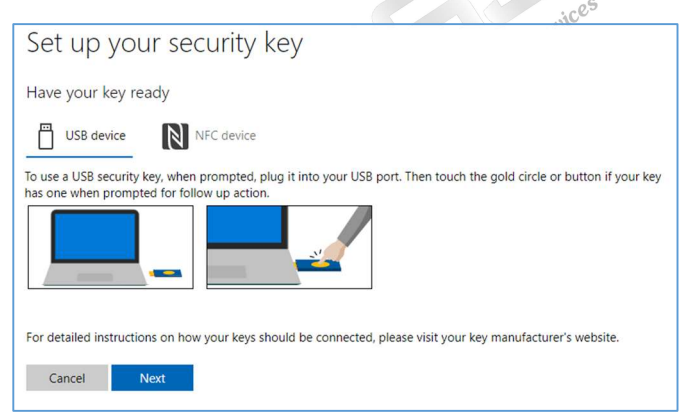

- Connect the VinCSS FIDO2<sup>®</sup> Fingerprint to your computer via Bluetooth.

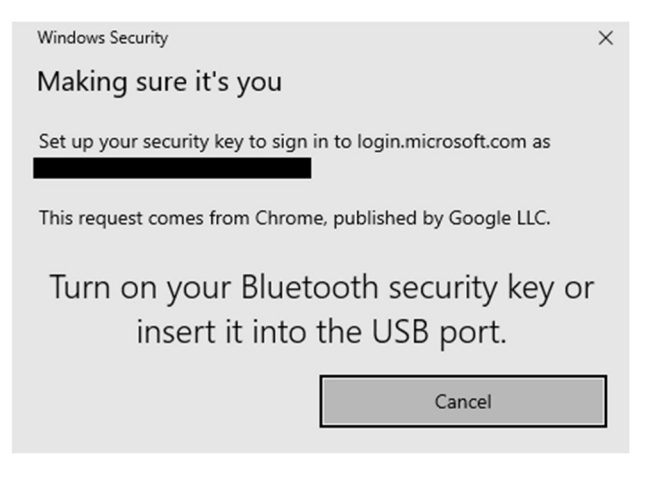

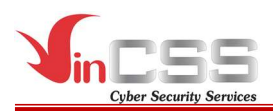

Scan your fingerprint when receiving notification.

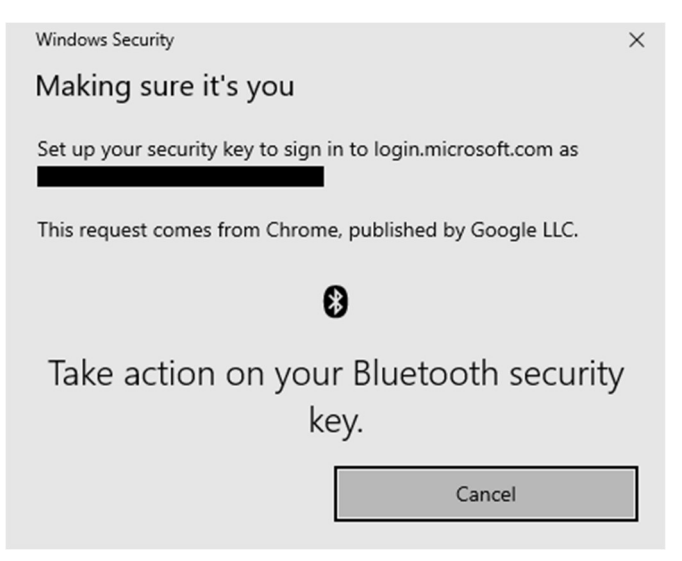

# Using via USB

Select USB device.

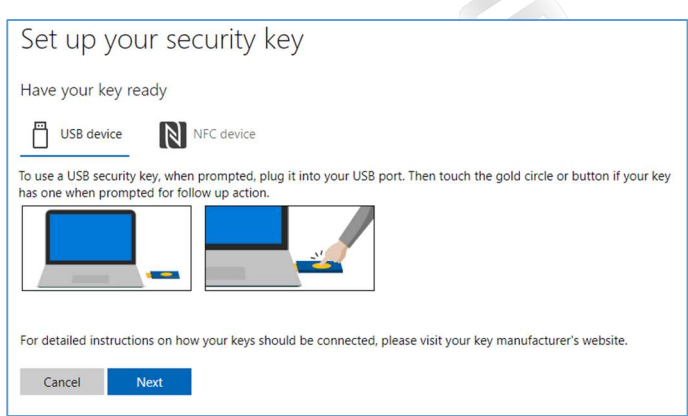

- Connect the VinCSS FIDO2<sup>®</sup> Fingerprint to the computer via USB, scan your fingerprint on the sensor when receiving the notification.

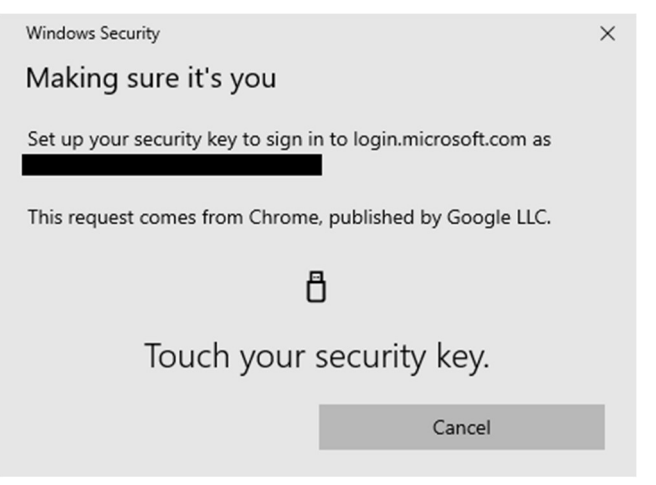

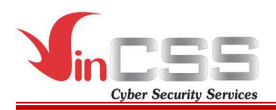

#### Using via NFC

Select NFC device.

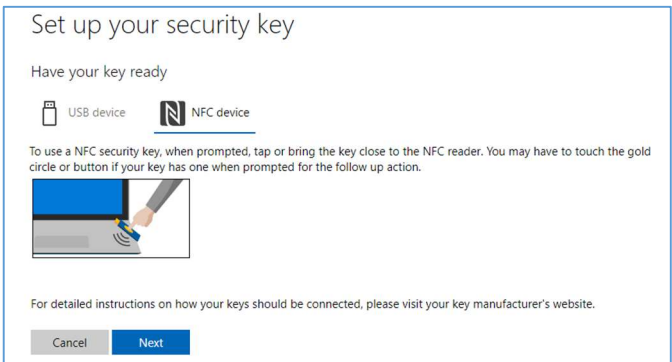

Touch the key to the NFC reader when receiving the notification, then scan your fingerprint on the sensor.

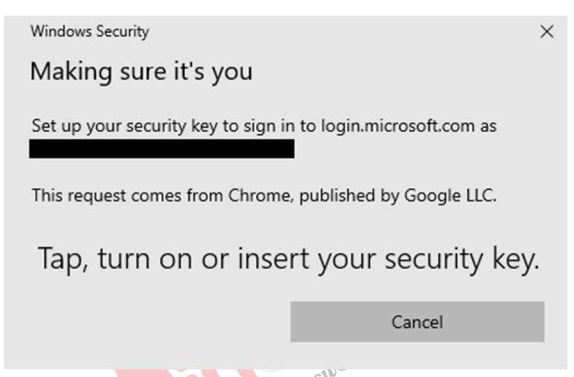

- Name the security key to distinguish between keys, then click Next.

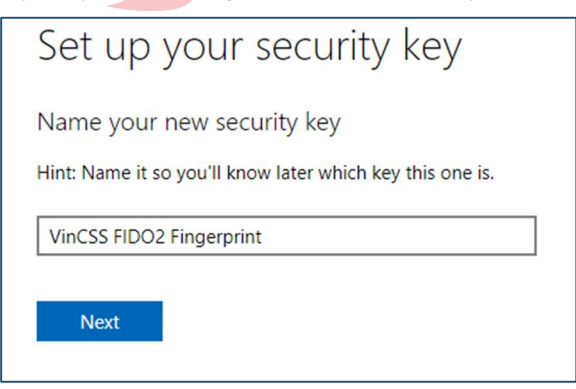

- When the security key is successfully added, the key will be displayed in the list.

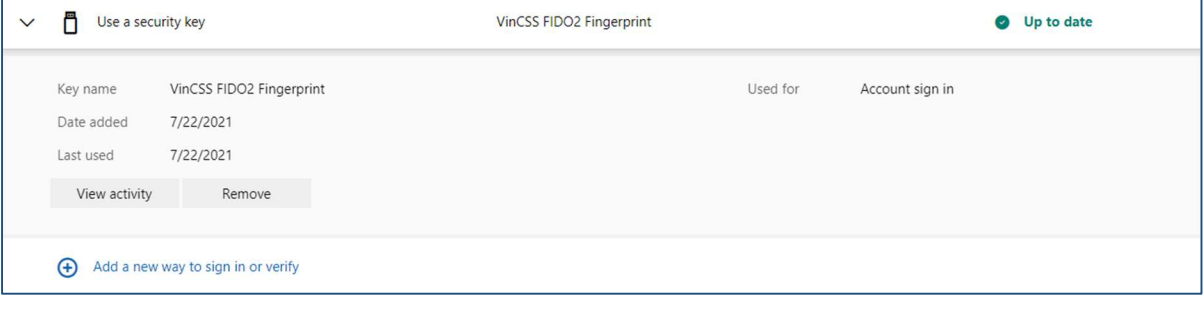

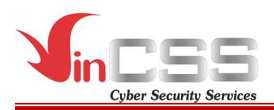

# III.1.1.4. Connect User to Azure Work Account

- On Windows, select **Settings** > Account.

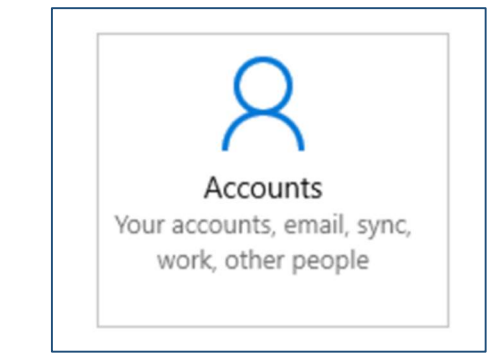

- Select *Access work or school* > *Connect.* 

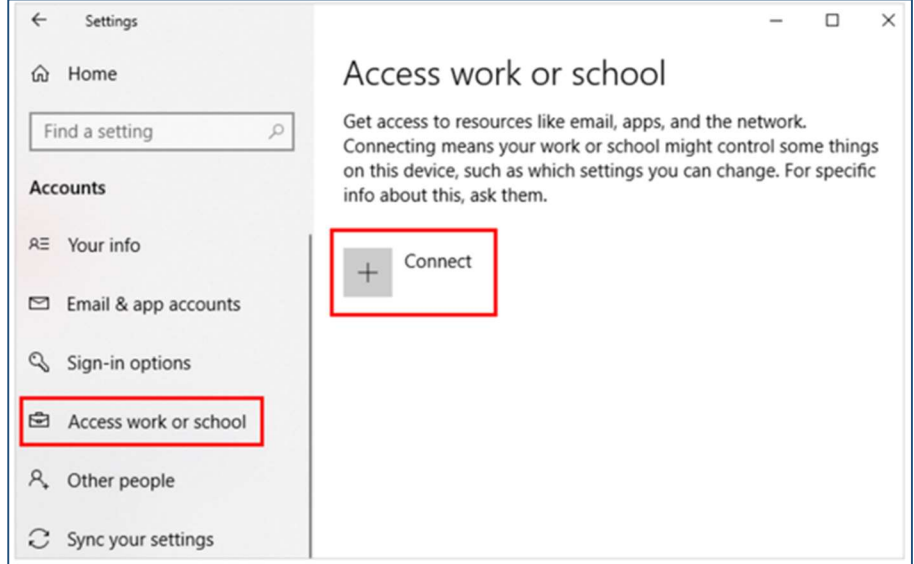

- Select Join this device to Azure Active Directory.

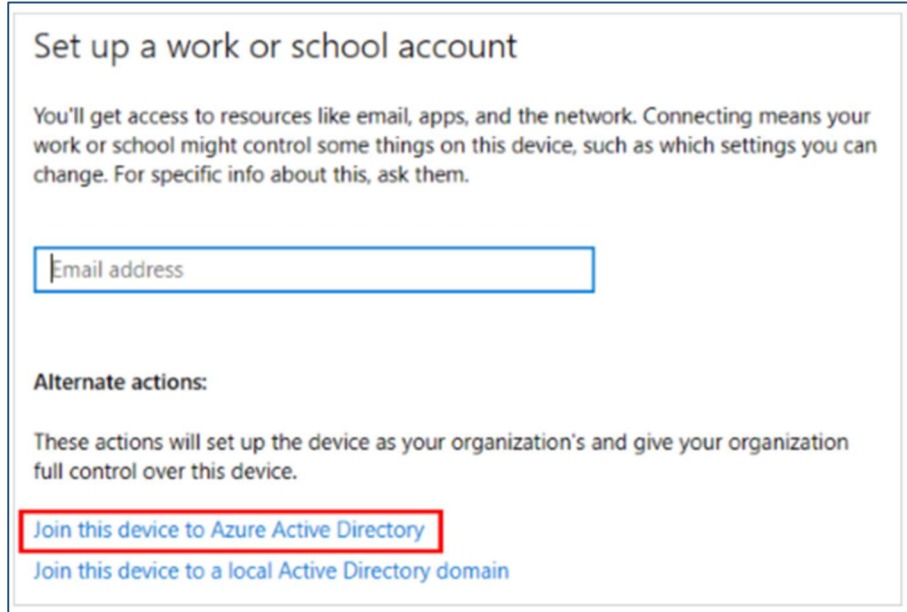